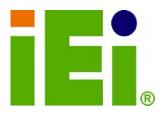

IEI Technology Corp.

# MODEL: AFL-08B-N270

a lithe Con-Construction State of the

0

(iEi

Panel PC with Touch Screen, Intel® Atom N270 1.6 GHz CPU, Gigabit Ethernet, Wireless LAN, USB 2.0 External SATA, RS-232/422/485, Audio, RoHS Compliant, IP 64 Protection

# **User Manual**

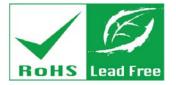

Rev. 2.30 - 21 September, 2012

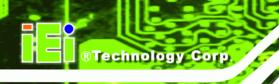

# Revision

| Date               | Version | Changes                                        |
|--------------------|---------|------------------------------------------------|
| 21 September, 2012 | 2.30    | Updated for R23 version                        |
|                    |         | Updated audio codec spec                       |
|                    |         | Added Section 5: Interface Connectors          |
|                    |         | Added Appendix C: ALC892 Digital Microphone    |
|                    |         | Configuration                                  |
| 22 February, 2012  | 2.20    | Bluetooth function optional                    |
| 12 July, 2011      | 2.10    | Updated WLAN card to RT3090.                   |
|                    |         | Added note to Section 2.9 Driver Installation. |
|                    |         | Added Section A.1.3 Product Disposal.          |
| 29 September, 2009 | 1.02    | Added screw torque warning                     |
| 22 July, 2009      | 1.01    | Minor edit                                     |
| 12 June, 2009      | 1.00    | Initial release                                |

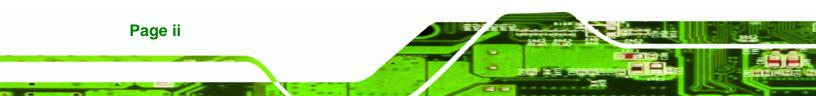

# Copyright

®Technology Corp.

#### **COPYRIGHT NOTICE**

The information in this document is subject to change without prior notice in order to improve reliability, design and function and does not represent a commitment on the part of the manufacturer.

In no event will the manufacturer be liable for direct, indirect, special, incidental, or consequential damages arising out of the use or inability to use the product or documentation, even if advised of the possibility of such damages.

This document contains proprietary information protected by copyright. All rights are reserved. No part of this manual may be reproduced by any mechanical, electronic, or other means in any form without prior written permission of the manufacturer.

#### TRADEMARKS

All registered trademarks and product names mentioned herein are used for identification purposes only and may be trademarks and/or registered trademarks of their respective owners.

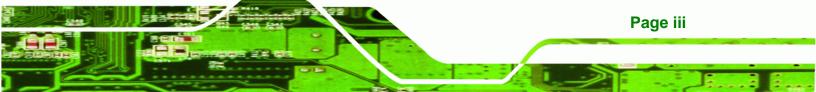

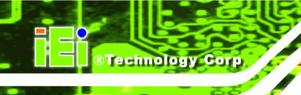

# **Table of Contents**

| REVISION                    | II   |
|-----------------------------|------|
| COPYRIGHT                   |      |
| TABLE OF CONTENTS           | IV   |
| LIST OF FIGURES             | VIII |
| LIST OF TABLES              | X    |
| BIOS MENUS                  | XII  |
| 1 INTRODUCTION              |      |
| 1.1 Overview                |      |
| 1.2 Features                |      |
| 1.3 External Overview       |      |
| 1.3.1 Front Panel           |      |
| 1.3.2 Rear Panel            |      |
| 1.3.3 I/O Interface Panel   |      |
| 1.4 Internal Overview       |      |
| 1.5 System Specifications   |      |
| 1.6 DIMENSIONS              |      |
| 2 INSTALLATION              |      |
| 2.1 UNPACK THE PANEL PC     |      |
| 2.1.1 Packing List          |      |
| 2.2 Removing the Rear Panel |      |
| 2.3 CF CARD INSTALLATION    |      |
| 2.4 AT/ATX MODE SELECTION   |      |
| 2.4.1 AT Power Mode         |      |
| 2.4.2 ATX Power Mode        |      |
| 2.5 Jumper Settings         |      |
| 2.5.1 Access the Jumpers    |      |
| 2.5.2 Preconfigured Jumpers |      |
| 2.5.3 Clear CMOS Jumper     |      |

|   | 2.5.4 COM Port Pin 9 Select                           | . 34 |
|---|-------------------------------------------------------|------|
|   | 2.5.5 COM3 RX Function Select Jumper                  | 35   |
|   | 2.5.6 COM3 TX Function Select Jumper                  | 36   |
|   | 2.5.7 COM3 RS-232/422/485 Serial Port Select Jumper   | 37   |
|   | 2.5.8 CompactFlash® Setup                             | 38   |
|   | 2.6 MOUNTING THE SYSTEM                               | . 39 |
|   | 2.6.1 Wall Mounting                                   | 40   |
|   | 2.6.2 Panel Mounting                                  | . 42 |
|   | 2.6.3 Cabinet and Rack Installation                   | . 44 |
|   | 2.6.4 Arm Mounting                                    | 46   |
|   | 2.7 BOTTOM PANEL CONNECTORS                           | . 47 |
|   | 2.7.1 LAN Connection                                  | . 47 |
|   | 2.7.2 Serial Device Connection and RS-422/485 Pinouts | 48   |
|   | 2.7.3 USB Device Connection                           | 50   |
|   | 2.8 POWER CONNECTION                                  | . 50 |
|   | 2.9 DRIVER INSTALLATION                               | . 51 |
| 3 | SYSTEM MAINTENANCE                                    | . 52 |
|   | 3.1 System Maintenance Introduction                   | . 53 |
|   | 3.2 MOTHERBOARD REPLACEMENT                           | . 54 |
|   | 3.3 Cover Removal                                     | . 54 |
|   | 3.4 MEMORY MODULE REPLACEMENT                         | . 56 |
|   | 3.5 CF CARD REPLACEMENT                               | . 57 |
|   | 3.6 REINSTALLING THE COVERS                           | . 57 |
| 4 | BIOS OPTIONS                                          | . 59 |
|   | 4.1 INTRODUCTION                                      | . 60 |
|   | 4.1.1 Starting Setup                                  | 60   |
|   | 4.1.2 Using Setup                                     | 60   |
|   | 4.1.3 Getting Help                                    | 61   |
|   | 4.1.4 Unable to Reboot After Configuration Changes    | 61   |
|   | 4.1.5 BIOS Menu Bar                                   | 61   |
|   | 4.2 MAIN                                              | . 62 |
|   | 4.3 Advanced                                          | . 63 |
|   |                                                       | 1    |
|   | 4.3.1 CPU Configuration                               | . 04 |

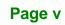

....

-

®Technology Corp.

| ©Technology Corp.                               |             |
|-------------------------------------------------|-------------|
| AFL-08B-N270                                    | User Manual |
| 4.3.2 IDE Configuration                         |             |
| 4.3.3 Super IO Configuration                    |             |
| 4.3.4 Hardware Health Configuration             |             |
| 4.3.5 Power Configuration                       |             |
| 4.3.6 Remote Access Configuration               |             |
| 4.3.7 USB Configuration                         |             |
| 4.4 PCI/PNP                                     |             |
| 4.5 BOOT                                        |             |
| 4.5.1 Boot Settings Configuration               |             |
| 4.6 Security                                    |             |
| 4.7 Chipset                                     | 86          |
| 4.7.1 North Bridge Configuration                | 87          |
| 4.7.2 South Bridge Configuration                | 89          |
| 4.8 EXIT                                        |             |
| 5 INTERFACE CONNECTORS                          |             |
| 5.1 Peripheral Interface Connectors             |             |
| 5.2 INTERNAL PERIPHERAL CONNECTORS              |             |
| 5.2.1 Audio Line-out Connector (CN8)            |             |
| 5.2.2 Audio Speaker-out Connector (CN3)         |             |
| 5.2.3 Audio MIC-in Connector (MIC1)             |             |
| 5.2.4 Audio DMIC-in Connector (DMIC1)           |             |
| 5.2.5 Battery Connector (BT1)                   |             |
| 5.2.6 CompactFlash® Type II Slot (CF1)          |             |
| 5.2.7 CRT Connector (CN4)                       |             |
| 5.2.8 DIO Connector (DIO1)                      |             |
| 5.2.9 HDD Power Connector (CN1)                 |             |
| 5.2.10 LED Indicator and Button Connector (JP2) |             |
| 5.2.11 LVDS Backlight Connector (INVERTER1)     |             |
| 5.2.12 MCU Connector (JP7)                      |             |
| 5.2.13 MCU Connector (TS2)                      | 100         |
| 5.2.14 PCIe Mini Slot (CN2)                     | 100         |
| 5.2.15 RFID Connector (JP8)                     | 101         |
| 5.2.16 SATA Connector (SATA1)                   | 101         |
| 5.2.17 Touch Panel Connector (TS1)              |             |

| 5.2.18 TTL Panel Connector (CN7)                     | 102 |
|------------------------------------------------------|-----|
| 5.2.19 JUSB Connector (JUSB1)                        | 103 |
| 5.2.20 USB Connector (USB1)                          | 103 |
| 5.2.21 USB Connector (USB2)                          | 103 |
| 5.2.22 USB Connector (USB4)                          |     |
| 5.3 External Interface Panel Connectors              |     |
| 5.3.1 Ethernet Connector (LAN1, LAN2)                |     |
| 5.3.2 Power Connector (CN5)                          |     |
| 5.3.3 RS-232 Serial Ports (COM1)                     |     |
| 5.3.4 RS-422/485 Serial Port (COM3)                  |     |
| 5.3.5 SATA Connector (SATA2)                         |     |
| 5.3.6 USB 2.0 Connectors (USB3)                      |     |
| 5.4 PRECONFIGURED JUMPER SETTINGS                    | 107 |
| 5.4.1 Backlight Voltage Selection Jumper (J_BL1)     | 107 |
| 5.4.2 Inverter Power Selection Jumper (JP12)         | 107 |
| 5.4.3 LVDS Panel Voltage Selection Jumper (J_VLVDS1) |     |
| 5.4.4 MCU LCD Type Selection Jumper (JP14)           |     |
| 5.4.5 MCU PWM Power Selection Jumper (JP13)          |     |
| 5.4.6 Panel Type Selection Jumper (J_LCD_TYPE1)      |     |
| 5.4.7 Touchscreen Selection Jumper (J1)              |     |
| 5.4.8 USB2 and USB4 Power Selection Jumper (JP15)    |     |

®Technology Corp.

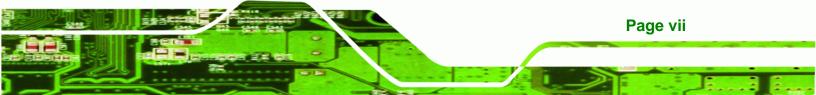

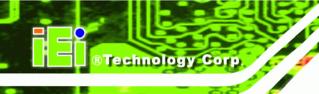

# List of Figures

| Figure 1-1: AFL-08B-N270 Panel PC                                  | 14 |
|--------------------------------------------------------------------|----|
| Figure 1-2: AFL-08B-N270 Front View                                | 16 |
| Figure 1-3: AFL-08B-N270 Rear View                                 | 17 |
| Figure 1-4: AFL-08B-N270 I/O Interface Connector Panel             | 18 |
| Figure 1-5: Internal Overview                                      | 18 |
| Figure 1-6: AFL-08B-N270 Dimensions (mm)                           | 21 |
| Figure 2-1: Back Cover Retention Screws                            | 28 |
| Figure 2-2: CF card slot location                                  | 29 |
| Figure 2-3: CF Card Location                                       | 29 |
| Figure 2-4: AT/ATX Switch Location                                 | 30 |
| Figure 2-5: Clear CMOS Jumper                                      | 34 |
| Figure 2-6: COM1 and COM3 Pin 9 Setting Jumper Locations           | 35 |
| Figure 2-7: COM3 RX Function Select Jumper Location                | 36 |
| Figure 2-8: COM3 TX Function Select Jumper Pinout Locations        | 37 |
| Figure 2-9: COM3 RS-232/422/485 Serial Port Select Jumper Location |    |
| Figure 2-10: CompactFlash® Setup Jumper Location                   | 39 |
| Figure 2-11: Wall-mounting Bracket                                 | 40 |
| Figure 2-12: Chassis Support Screws                                | 41 |
| Figure 2-13: Secure the Panel PC                                   | 42 |
| Figure 2-14: AFL-08B-N270 Cutout Dimensions (units in mm)          | 43 |
| Figure 2-15: Tighten the Panel Mounting Clamp Screws               | 44 |
| Figure 2-16: The Rack/Cabinet Bracket                              | 45 |
| Figure 2-17: Secure the Rack/Cabinet Bracket                       | 45 |
| Figure 2-18: Install into a Rack/Cabinet                           | 46 |
| Figure 2-19:AFL-08B-N270 Arm Mounting Retention Screw Holes        | 47 |
| Figure 2-20: LAN Connection                                        | 48 |
| Figure 2-21: Serial Device Connector                               | 49 |
| Figure 2-22: USB Device Connection                                 | 50 |
| Figure 3-1: Replaceable Components                                 | 54 |
| Figure 3-2: Back Cover Retention Screws                            | 55 |

| Figure 3-3: Aluminum Cover Retention Screws          | 55  |
|------------------------------------------------------|-----|
| Figure 3-4:AFL-08B-N270 SO-DIMM Socket Location      | 56  |
| Figure 3-5: DDR2 SO-DIMM Module Installation         | 57  |
| Figure 5-1: Main Board Layout Diagram (Front Side)   | 93  |
| Figure 5-2: Main Board Layout Diagram (Solder Side)  | 94  |
| Figure C-1: Realtek HD Audio Manager Icon [Task Bar] | 119 |
| Figure C-2: Realtek HD Audio Manager                 | 119 |
| Figure C-3: Mixer Screen                             | 120 |
| Figure C-4: Mixer ToolBox Screen                     | 120 |
| Figure C-5: Enabling the Digital Microphone Function | 121 |

®Technology Corp.

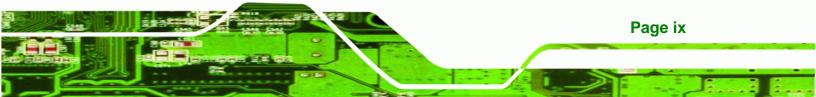

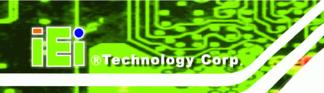

# **List of Tables**

| Table 1-1: AFL-08B-N270 Specifications                             | 20  |
|--------------------------------------------------------------------|-----|
| Table 2-1: Jumpers                                                 | 32  |
| Table 2-2: Preconfigured Jumpers                                   | 32  |
| Table 2-3: Clear CMOS Jumper Settings                              | 33  |
| Table 2-4: COM1 Pin 9 Setting Jumper Settings                      | 34  |
| Table 2-5: COM3 Pin 9 Setting Jumper Settings                      | 34  |
| Table 2-6: RS-422 Pinouts                                          | 35  |
| Table 2-7: RS-485 Pinouts                                          | 35  |
| Table 2-8: COM3 RX Function Select Jumper Settings                 | 36  |
| Table 2-9: COM3 TX Function Select Jumper Settings                 | 37  |
| Table 2-10: COM3 RS-232/422/485 Serial Port Select Jumper Settings | 38  |
| Table 2-11: CompactFlash® Setup Jumper Settings                    | 39  |
| Table 2-12: RS-422 Pinouts                                         | 49  |
| Table 2-13: RS-485 Pinouts                                         | 50  |
| Table 4-1: BIOS Navigation Keys                                    | 61  |
| Table 5-1: Peripheral Interface Connectors                         | 95  |
| Table 5-2: Audio Line-out Connector (CN8) Pinouts                  | 95  |
| Table 5-3: Audio Speaker-out Connector (CN3) Pinouts               | 96  |
| Table 5-4: Audio MIC-in Connector (MIC1) Pinouts                   | 96  |
| Table 5-5: Audio DMIC-in Connector (DMIC1) Pinouts                 | 96  |
| Table 5-6: Battery Connector (BT1) Pinouts                         | 97  |
| Table 5-7: CompactFlash® Slot (CF1) Pinouts                        | 98  |
| Table 5-8: CRT Connector (CN4) Pinouts                             | 98  |
| Table 5-9: DIO Connector (DIO1) Pinouts                            | 98  |
| Table 5-10: HDD Power Connector (CN1) Pinouts                      | 98  |
| Table 5-11: LED Indicator and Button Connector (JP2) Pinouts       | 99  |
| Table 5-12: LVDS Backlight Connector (INVERTER1) Pinouts           | 99  |
| Table 5-13: MCU Connector (JP7) Pinouts                            | 99  |
| Table 5-14: MCU Connector (TS2) Pinouts                            | 100 |
| Table 5-15: PCIe Mini Card Slot (CN2) Pinouts                      | 101 |

| Table 5-16: RFID Connector (JP8) Pinouts                         | 101 |
|------------------------------------------------------------------|-----|
| Table 5-17: SATA Connector (SATA1) Pinouts                       | 101 |
| Table 5-18: Touch Panel Connector (TS1) Pinouts                  | 102 |
| Table 5-19: TTL Panel Connector (CN7) Pinouts                    | 103 |
| Table 5-20: JUSB Connector (JUSB1) Pinouts                       | 103 |
| Table 5-21: USB Connector (USB1) Pinouts                         | 103 |
| Table 5-22: USB Connector (USB2) Pinouts                         | 103 |
| Table 5-23: USB Connector (USB4) Pinouts                         | 104 |
| Table 5-24: Rear Panel Connectors                                | 104 |
| Table 5-25: Ethernet Connector (LAN1, LAN2) Pinouts              | 105 |
| Table 5-26: Power Connector (CN5) Pinouts                        | 105 |
| Table 5-27: RS-232 Serial Ports (COM1) Pinouts                   | 105 |
| Table 5-28: COM3 Connector Pinouts                               | 106 |
| Table 5-29: SATA Connector (SATA2) Pinouts                       | 106 |
| Table 5-30: USB 2.0 Connectors (USB3) Pinouts                    | 106 |
| Table 5-31: Preconfigured Jumpers                                | 107 |
| Table 5-32: Backlight Voltage Selection Jumper (J_BL1) Settings  | 107 |
| Table 5-33: Inverter Power Selection Jumper (JP12) Settings      | 107 |
| Table 5-34: LVDS Voltage Selection Jumper (J_VLVDS1) Settings    | 108 |
| Table 5-35: MCU LCD Type Selection Jumper (JP14) Settings        | 108 |
| Table 5-36: MCU PWM Power Selection Jumper (JP13) Settings       | 108 |
| Table 5-37: Panel Type Selection Jumper (J_LCD_TYPE1) Settings   | 108 |
| Table 5-38: Touchscreen Selection Jumper (J1) Settings           | 109 |
| Table 5-39: USB2 and USB4 Power Selection Jumper (JP15) Settings | 109 |

®Technology Corp.

....

1

Page xi

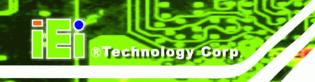

# **BIOS Menus**

| BIOS Menu 1: Main                                   | 62 |
|-----------------------------------------------------|----|
| BIOS Menu 2: Advanced                               | 64 |
| BIOS Menu 3: CPU Configuration                      | 64 |
| BIOS Menu 4: IDE Configuration                      | 65 |
| BIOS Menu 5: IDE Master and IDE Slave Configuration | 67 |
| BIOS Menu 6: Super IO Configuration                 | 70 |
| BIOS Menu 7: Hardware Health Configuration          | 72 |
| BIOS Menu 8: Power Configuration                    | 72 |
| BIOS Menu 9: General ACPI Configuration             | 73 |
| BIOS Menu 10: APM Configuration                     | 74 |
| BIOS Menu 11: Remote Access Configuration           | 76 |
| BIOS Menu 12: USB Configuration                     | 78 |
| BIOS Menu 13: PCI/PnP Configuration                 | 80 |
| BIOS Menu 14: Boot                                  | 82 |
| BIOS Menu 15: Boot Settings Configuration           | 82 |
| BIOS Menu 16: Security                              | 85 |
| BIOS Menu 17: Chipset                               | 86 |
| BIOS Menu 18:Northbridge Chipset Configuration      | 87 |
| BIOS Menu 19:South Bridge Chipset Configuration     | 89 |
| BIOS Menu 20:Exit                                   | 90 |
|                                                     |    |

Page xii

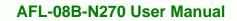

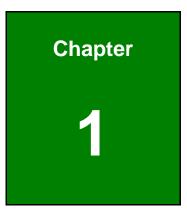

®Technology Corp.

# Introduction

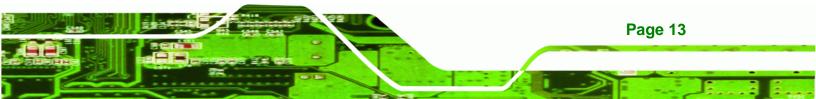

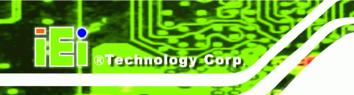

### 1.1 Overview

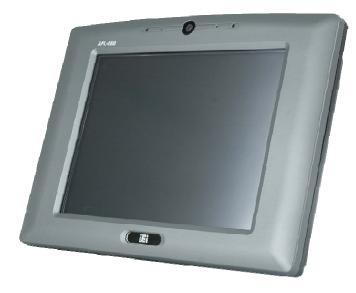

#### Figure 1-1: AFL-08B-N270 Panel PC

The AFOLUX AFL-08B-N270 is an Intel® Atom N270 powered all-in-one touch screen panel PC with a rich variety of functions and peripheral connections. It is designed for easy and simplified integration into conference center, home automation, and building control applications.

An Intel® 945GSE graphics memory controller hub (GMCH) coupled with an Intel® ICH7M input/output controller hub ensures optimal memory, graphics, and peripheral I/O support. The system comes with 1.0 GB of preinstalled DDR2 SDRAM and supports a maximum of 2.0 GB ensuring smooth data throughputs with reduced bottlenecks and fast system access.

Two serial ports, two USB 2.0 ports, and one external SATA port provide simplified connectivity to a variety of external peripheral devices. Wi-Fi capabilities and two RJ-45 Ethernet connectors ensure uninterrupted connection of the system to an external LAN.

The AFL-08B-N270 panel PC is an elegant yet sophisticated system that is as easily implemented in commercial, industrial, and corporate environments as the home.

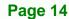

### **1.2 Features**

The AFL-08B-N270 features the following:

- Intel® Atom™ processor
- Intel® 945GSE chipset
- 1 GB 533 MHz DDR2 SDRAM preinstalled
- 802.11 b/g/n wireless module
- Two USB 2.0 ports
- One external SATA port
- Watchdog timer that triggers a system reset if the system hangs for some reason

®Technology Corp.

Page 15

- IP 64 compliant front panel
- AT or ATX power mode
- Touch screen
- RoHS compliance

### **1.3 External Overview**

The stylish AFL-08B-N270 panel PC comprises of a screen, rear panel, top panel, bottom panel and two side panels (left and right). An ABS/PC plastic front frame surrounds the front screen. The rear panel provides screw holes for a wall-mounting bracket compliant with VESA FDMI standard. An I/O interface panel on the bottom panel of the AFL-08B-N270 provides access to external interface connectors.

#### 1.3.1 Front Panel

The front side of the AFL-08B-N270 is a TFT LCD screen surrounded by an ABS/PC plastic frame. The top of the front panel has a digital camera and microphone. A power LED is located on the bottom of the front panel with an integrated IEI logo. Refer to **Figure 1-2**.

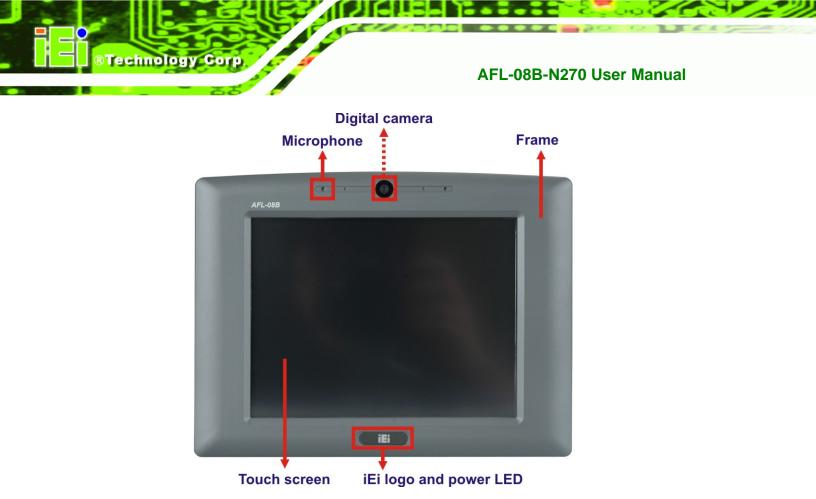

Figure 1-2: AFL-08B-N270 Front View

### 1.3.2 Rear Panel

The rear panel provides access to the internal components of the AFL-08B-N270 and CF card slot. Refer to **Figure 1-3** for back cover retention screw and VESA mount screw holes.

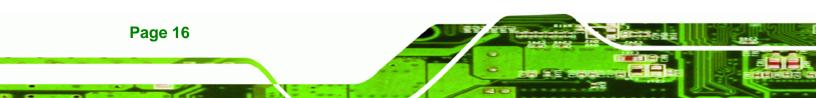

#### VESA mount screw holes

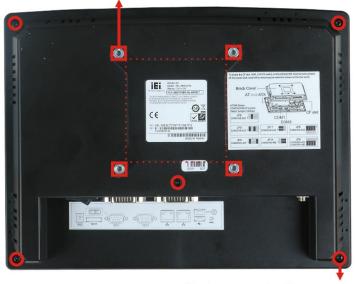

**Back cover retention screws** 

®Technology Corp.

#### Figure 1-3: AFL-08B-N270 Rear View

#### 1.3.3 I/O Interface Panel

The I/O interface panel located on the bottom of the AFL-08B-N270 has the following I/O interface connectors:

- 1 x 12 V DC-IN connector
- 1 x Audio line-out jack
- 1 x External SATA port
- 1 x Power switch
- 1 x Reset button
- 2 x RJ-45 GbE LAN ports
- 1 x RS-232 serial port
- 1 x RS-232/422/485 serial port
- 2 x USB 2.0 connectors

The external I/O interface connector panel is shown in the following figure.

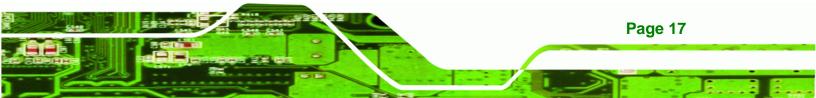

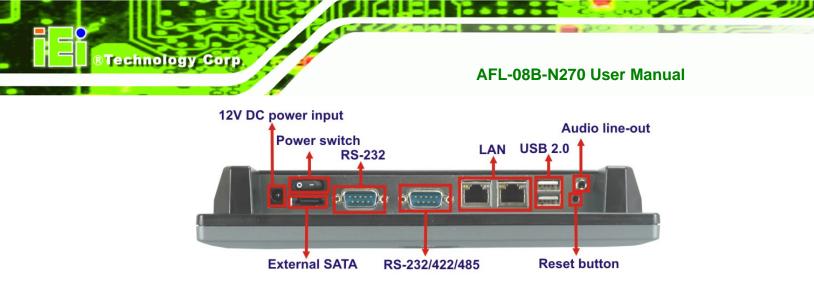

Figure 1-4: AFL-08B-N270 I/O Interface Connector Panel

# **1.4 Internal Overview**

The AFL-08B-N270 has the following components installed internally:

1 x Motherboard

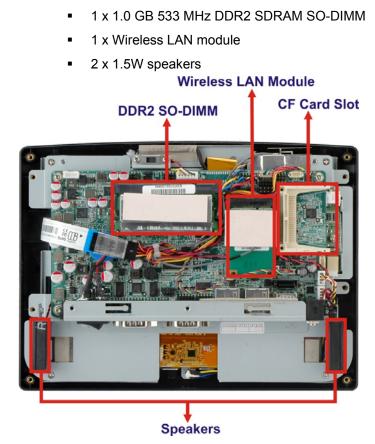

Figure 1-5: Internal Overview

Page 18

# **1.5 System Specifications**

The technical specifications for the AFL-08B-N270 systems are listed below.

®Technology Corp.

| Specifications         | AFL-08B-N270                                                                                                    |
|------------------------|----------------------------------------------------------------------------------------------------|
| LCD Size               | 8"                                                                                                    |
| Max Resolution         | 800 x 600                                                                                                    |
| Brightness (cd/m2)     | 300                                                                                                    |
| Contrast Ratio         | 400:1                                                                                                    |
| LCD Color              | 262K                                                                                                    |
| Pixel Pitch (mm)       | 0.0675(H) x 0.2025(V)                                                                                                    |
| Viewing Angle (H-V)    | 130º/120º                                                                                                    |
| Backlight MTBF         | 30000 hrs                                                                                                    |
| CPU                    | Intel® Atom™ N270 1.6 GHz CPU                                                                                                    |
| Chipset                | Intel 945GSE + ICH7M                                                                                                    |
| RAM                    | 1 GB 533 MHz DDR2 SO-DIMM<br>Supports one 400 MHz or 533 MHz DDR2 SO-DIMM (2 GB<br>Max.)                                                                                                    |
| Audio Codec            | Realtek ALC892                                                                                                    |
| I/O Ports and Switches | One 12V DC power jack<br>One Audio line-out jack<br>One External SATA port<br>One Power switch<br>One Reset button<br>Two RJ-45 GbE LAN ports<br>One RS-232 serial port<br>One RS-232/422/485 serial port<br>Two USB 2.0 ports |
| SSD                    | СҒ Туре ІІ                                                                                                    |
| Watchdog Timer         | Software programmable supports 1~255 sec. System reset                                                                                                    |

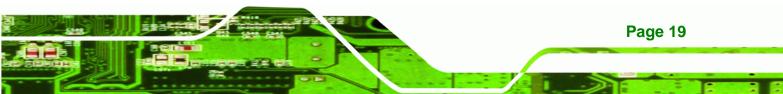

# ®Technology Corp.

### AFL-08B-N270 User Manual

| Specifications             | AFL-08B-N270                                     |
|----------------------------|--------------------------------------------------|
| Audio                      | AMP 1.5 W + 1.5 W internal speakers              |
|                            | Digital microphone                               |
| Digital Camera             | 2-megapixel digital camera on the front panel    |
| Wireless LAN               | Wireless LAN 802.11 b/g/n PCIe Mini card module  |
| Bluetooth V2.0             | Optional                                         |
| Construction Material      | ABS + PC Plastic front frame                     |
| LED Function               | One power on/off LED on the front panel          |
| Mounting                   | Panel, Wall, Rack, Arm, Stand (VESA 75mm x 75mm) |
| Front Panel Color          | Grey 7539U                                       |
| Dimension (W x H x D) (mm) | 234 x 177 x 43                                   |
| Operation Temperature (°C) | -10°C~50°C                                       |
| Storage Temperature (°C)   | -20°C~60°C                                       |
| Net Weight                 | 0.8 Kg                                           |
| IP Level                   | Front Frame IP64                                 |
| EMC                        | CE, FCC, CCC                                     |
| Safety                     | СВ                                               |
| Touch Screen               | Resistive 5-Wire                                 |
|                            | 36 W power adapter                               |
| Power Adapter              | Input: 100 V AC ~ 240 V AC; 50 Hz ~ 60 Hz        |
|                            | Output: 12 V DC                                  |
| Power Requirement          | 12 V DC                                          |
| Power Consumption          | 25 W                                             |

Table 1-1: AFL-08B-N270 Specifications

# **1.6 Dimensions**

Page 20

The AFL-408A/B-N270 dimensions are listed below and shown in the following figure.

• Width: 234 mm

• Height: 177 mm

®Technology Corp.

• **Depth**: 43 mm

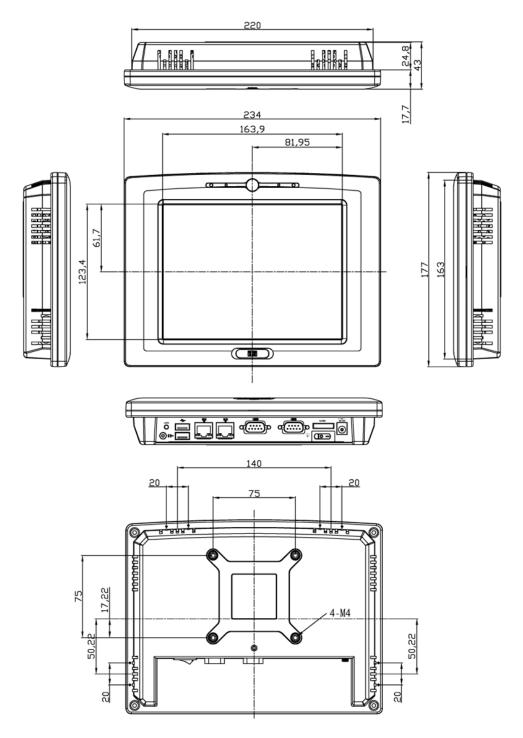

Figure 1-6: AFL-08B-N270 Dimensions (mm)

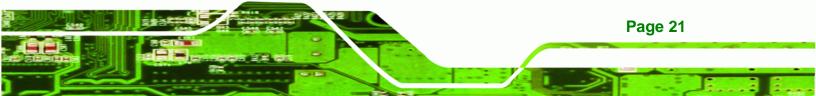

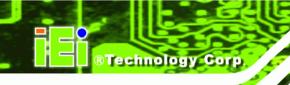

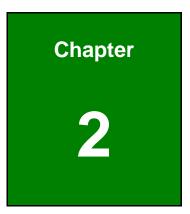

# Installation

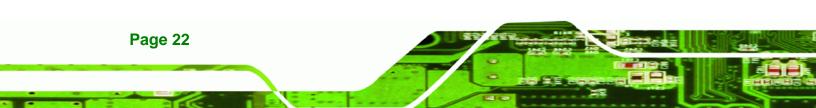

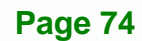

When installing the AFL-08B-N270, make sure to:

 Turn the power off: Chance of electrocution. Turn off the monitor and unplug it from the power supply.

Technology

Corp.

- Only let certified engineers change the hardware settings: Incorrect settings can cause irreparable damage to the product.
- Install the monitor with assistance: The product is very heavy and may be damaged by drops and bumps. Two or more people should install the panel PC.
- Take anti-static precautions: Electrostatic discharge can destroy electrical components and injure the user. Users must ground themselves using an anti-static wristband or similar device.

The installation steps below should be followed in order.

- Step 1: Unpack the panel PC
- Step 2: Check all the required parts are included
- Step 3: Install the CompactFlash® card
- Step 4: Mount the panel PC
- Step 5: Connect peripheral devices to the bottom panel of the panel PC
- Step 6: Connect the power cable
- Step 7: Configure the system

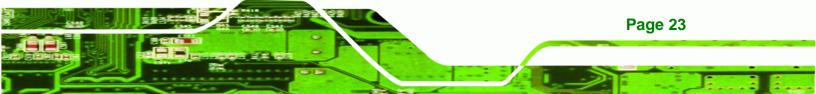

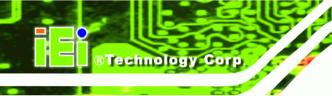

# 2.1 Unpack the Panel PC

To unpack the panel PC, follow the steps below:

# 

Only remove the protective plastic cover stuck to the front screen after installation. The plastic layer protects the monitor surface during installation process.

- **Step 1:** Carefully cut the tape sealing the box. Only cut deep enough to break the tape.
- Step 2: Open the outside box.
- **Step 3:** Carefully cut the tape sealing the box. Only cut deep enough to break the tape.
- Step 4: Open the inside box.
- **Step 5:** Lift the monitor out of the boxes.
- Step 6: Remove the peripheral parts box from the main box.

#### 2.1.1 Packing List

The AFL-08B-N270 panel PC is shipped with the following components:

| Quantity | Item                                  | Image |
|----------|---------------------------------------|-------|
| 1        | AFL-08B-N270 panel PC                 |       |
| 1        | Power adapter                         |       |
|          | ( <b>P/N</b> : 63000-FSP036RAB608-RS) |       |

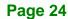

| 1                  | Power cord                          |                                                                                                    |
|--------------------|-------------------------------------|----------------------------------------------------------------------------------------------------|
|                    | ( <b>P/N</b> : 32702-000400-100-RS) |                                                                                                    |
| 1                  | Power transfer cord                 | $\mathbf{\land}$                                                                                                    |
|                    | ( <b>P/N</b> : 32702-000300-100-RS) |                                                                                                    |
| 4                  | Screw kit (M4*6)                    | A A A A A A                                                                                                    |
|                    | ( <b>P/N</b> : 44403-040061-RS)     | rrrr                                                                                                    |
| 1                  | Touch pen                           |                                                                                                    |
|                    | ( <b>P/N</b> : 43125-0002C0-00-RS)  |                                                                                                    |
| 1                  | User manual CD and driver CD        | And the second second sec |
| Optional           |                                     |                                                                                                    |
| WIN CE             | 6.0                                 | in                                                                                                    |
| ALFCF-V            | V10-N270-CE060                      | iEi                                                                                                    |
| WIN XPE            |                                     |                                                                                                    |
| ALFCF-V            | V10-N270-XPE                        | iEi                                                                                                    |
| Linux              |                                     | LICE_                                                                                                    |
| ALFCF-V            | V10-N270-LNX-R10                    | iEi                                                                                                    |
| Panel mo           | ounting kit                         |                                                                                                    |
| ( <b>P/N</b> : AFL | _PK-12)                             |                                                                                                    |
| Wall mou           | Inting kit                          |                                                                                                    |
| ( <b>P/N</b> : AFL | _WK-12)                             | p c i                                                                                                    |

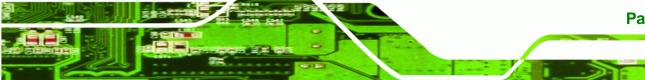

Page 25

:..

®Technology Corp.

®Technology Corp.

# AFL-08B-N270 User Manual

| Rack mounting kit            |          |
|------------------------------|----------|
| ( <b>P/N</b> : AFLRK-08)     |          |
|                              |          |
| VSTAND:                      |          |
| ( <b>P/N</b> : VSTAND-A10)   |          |
|                              |          |
| Stand                        | Second ? |
| ( <b>P/N</b> :STAND-A08)     |          |
| Stand                        |          |
| ( <b>P/N</b> :STAND-100-RS)  |          |
|                              |          |
|                              |          |
|                              |          |
| Stand                        |          |
| ( <b>P/N</b> : STAND-150-RS) |          |
|                              |          |
|                              |          |
|                              |          |
|                              |          |
| Arm                          | A 16     |
| ( <b>P/N</b> : ARM-11-RS)    |          |
|                              | 8        |
|                              | Ta       |
|                              |          |
|                              |          |
| Arm                          |          |
| ( <b>P/N</b> : ARM-31-RS)    |          |
|                              |          |
|                              |          |
|                              |          |
|                              | 7        |

Page 26

| Hybrid card reader                               |                           |
|--------------------------------------------------|---------------------------|
| ( <b>P/N</b> : AFLP-08AMSI-U)                    |                           |
| Magnetic stripe reader                           |                           |
| ( <b>P/N</b> : AFLP-08AMSR-U)                    |                           |
| 60 W DC/DC 9-30 VDC input vehicle power adapter: |                           |
| IDD-930160-KIT                                   |                           |
| DC 12 V Input UPS                                |                           |
| AUPS-A10-R10                                     | 2 2 1190                  |
| DC 9-36V Input UPS                               | Can Internet and a second |
| AUPS-A20-R10                                     |                           |

®Technology Corp.

Make sure all the components listed in the packing list are present. If any of these items are missing or damaged, contact the distributor or sales representative immediately.

## 2.2 Removing the Rear Panel

To access the AFL-08B-N270 internally the rear panel must be removed. To remove the rear panel, please follow the steps below.

**Step 1:** Remove the retention screws (**Figure 2-1**).

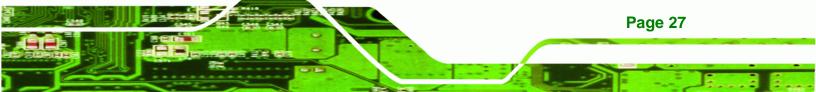

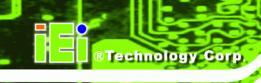

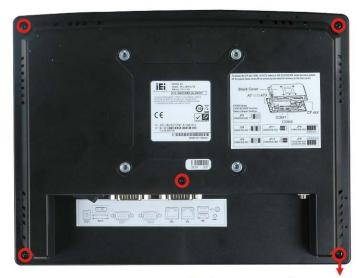

Back cover retention screws

#### Figure 2-1: Back Cover Retention Screws

Step 2: Lift the cover and pull down the cover a bit to make it possible to fully remove it.More strength is required to separate the cover from the chassis.

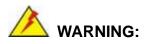

Failing to reinstall the covers may result in permanent damage to the system. Please make sure all coverings are properly installed.

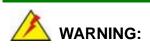

Over-tightening rear cover screws will crack the plastic frame. Maximum torque for cover screws is 5 kg-cm (0.36 lb-ft/0.49 Nm).

# 2.3 CF Card Installation

The AFL-08B-N270 has one CF Type II slot inside the rear panel cover. The slot can be accessed after removing the back cover. To install the CF card, follow the instructions below.

Page 28

Step 1: Locate the CF slot cover. Remove the retention screw and CF slot cover (Figure

®Technology Corp.

**2-2**).

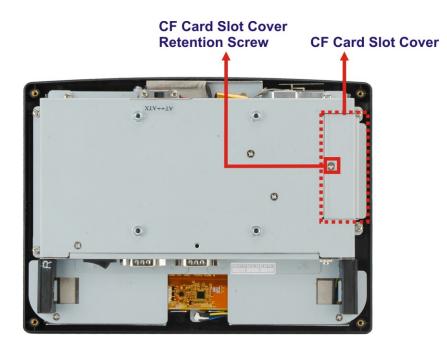

Figure 2-2: CF card slot location

**Step 2:** Insert a CF card into the slot (**Figure 2-3**).

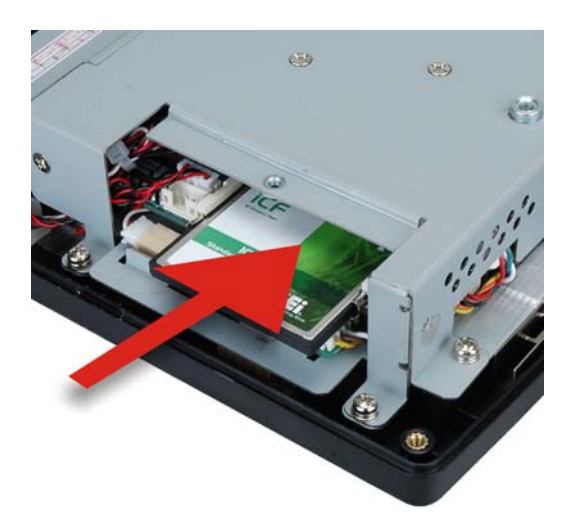

Figure 2-3: CF Card Location

Step 3: Replace the CF card slot cover.

Step 4: Reinsert retention screw.

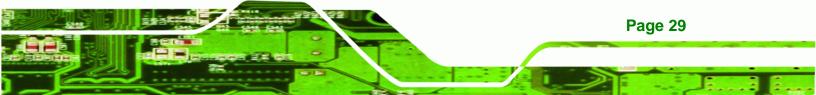

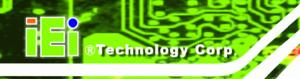

# 2.4 AT/ATX Mode Selection

AT and ATX power modes can both be used on the AFL-08B-N270. The selection is made through an AT/ATX switch on the top edge of the inner aluminum cover (**Figure 2-4**). To select AT mode or ATX mode, follow the steps below.

Step 1: Locate the AT/ATX switch on the top edge of the aluminum cover (Figure 2-4).

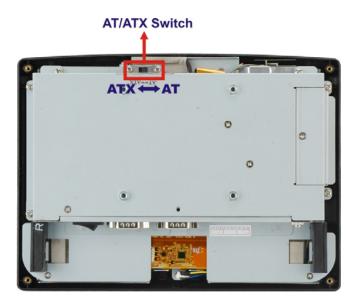

Figure 2-4: AT/ATX Switch Location

Step 2: Adjust the AT/ATX switch.

#### 2.4.1 AT Power Mode

With the AT mode selected, the power is controlled by a central power unit rather than a power switch. The AFL-08B-N270 panel PC turns on automatically when the power is connected. The AT mode benefits a production line to control multiple panel PCs from a central management center and other applications including:

- ATM
- Self-service kiosk
- Plant environment monitoring system
- Factory automation platform
- Manufacturing shop flow

Page 30

#### 2.4.2 ATX Power Mode

With the ATX mode selected, the AFL-08B-N270 panel PC goes in a standby mode when it is turned off. The panel PC can be easily turned on via network or a power switch in standby mode. Remote power control is perfect for advertising applications since the broadcasting time for each panel PC can be set individually and controlled remotely. Other possible application includes

- Security surveillance
- Point-of-Sale (POS)
- Advertising terminal

### 2.5 Jumper Settings

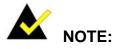

A jumper is a metal bridge used to close an electrical circuit. It consists of two or three metal pins and a small metal clip (often protected by a plastic cover) that slides over the pins to connect them. To CLOSE/SHORT a jumper means connecting the pins of the jumper with the plastic clip and to OPEN a jumper means removing the plastic clip from a jumper.

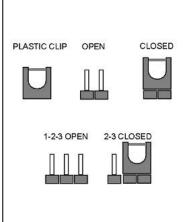

®Technology Corp.

The following jumpers and switches can be changed after removing the rear cover.

| Description                   | Label   | Туре          |
|-------------------------------|---------|---------------|
| Clear CMOS                    | J_COMS1 | 2-pin header  |
| COM1 Pin 9 setting            | JP8     | 10-pin header |
| COM3 Pin 9 setting            | JP10    | 6-pin header  |
| COM3 RX RS-232/422/485 select | JP9     | 8-pin header  |
| COM3 TX RS-422/485 select     | JP11    | 6-pin header  |
| COM3 RS-232/422/485 select    | JP6     | 12-pin header |

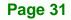

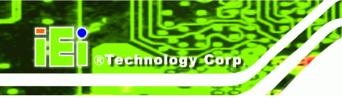

| CompactFlash® setup | JCF1 | 2-pin header |
|---------------------|------|--------------|
|---------------------|------|--------------|

Table 2-1: Jumpers

#### 2.5.1 Access the Jumpers

To access the jumpers, remove the back cover. To remove the back cover, please refer to **Section 3.3**.

#### 2.5.2 Preconfigured Jumpers

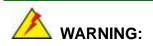

Do not change the settings on the jumpers in described here. Doing so may disable or damage the system.

The following jumpers are preconfigured for the AFL-08B-N270. Users should not change these jumpers (**Table 2-2**). The jumper settings of the preconfigured jumpers are listed in Chapter 5 for reference.

| Jumper Name                   | Label       | Туре          |
|-------------------------------|-------------|---------------|
| Backlight voltage selection   | J_BL1       | 3-pin header  |
| Inverter power selection      | JP12        | 6-pin header  |
| LVDS voltage selection        | J_VLVDS1    | 3-pin header  |
| MCU LCD type selection        | JP14        | 4-pin header  |
| MCU PWM power selection       | JP13        | 3-pin header  |
| Panel type and resolution     | J_LCD_TYPE1 | 10-pin header |
| Touchscreen selection         | J1          | 4-pin header  |
| USB2 and USB4 power selection | JP15        | 6-pin header  |

Table 2-2: Preconfigured Jumpers

#### 2.5.3 Clear CMOS Jumper

| Jumper Label:    | J_CMOS1        |  |
|------------------|----------------|--|
| Jumper Type:     | 2-pin header   |  |
| Jumper Settings: | See Table 2-3  |  |
| Jumper Location: | See Figure 2-5 |  |

If the AFL-08B-N270 fails to boot due to improper BIOS settings, the clear CMOS jumper clears the CMOS data and resets the system BIOS information. To do this, use the jumper cap to close the pins for a few seconds then remove the jumper clip.

®Technology Corp.

If the "CMOS Settings Wrong" message is displayed during the boot up process, the fault may be corrected by pressing the F1 to enter the CMOS Setup menu. Do one of the following:

- Enter the correct CMOS setting
- Load Optimal Defaults
- Load Failsafe Defaults.

After having done one of the above, save the changes and exit the CMOS Setup menu.

The clear CMOS jumper settings are shown in Table 2-3.

| Clear CMOS  | Description      |         |
|-------------|------------------|---------|
| Short 1 - 2 | Keep CMOS Setup  | Default |
| Short 2 - 3 | Clear CMOS Setup |         |

Table 2-3: Clear CMOS Jumper Settings

The location of the clear CMOS jumper is shown in Figure 2-5 below.

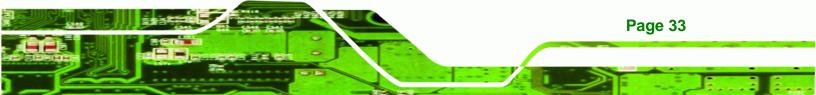

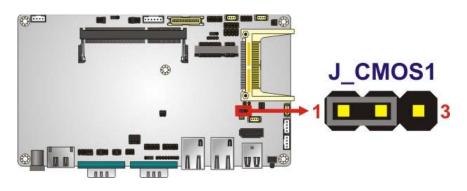

Figure 2-5: Clear CMOS Jumper

#### 2.5.4 COM Port Pin 9 Select

Technology Corp

| Jumper Label:    | JP8 and JP10   |
|------------------|----------------|
| Jumper Settings: | See Table 2-4  |
| Jumper Location: | See Figure 2-6 |

Two jumpers (JP8 and JP10) configure pin 9 on COM1 and COM3 DB-9 connectors. Pin 9 on the COM1 and the COM3 DB-9 connectors can be set as the ring (RI) signal, +5 V or +12 V. The COM1 and COM3 Pin 9 Setting jumper selection options are shown in **Table 2-4**.

| JP8       | Description           |         |
|-----------|-----------------------|---------|
| Short 1-3 | COM1 RI Pin use +12 V |         |
| Short 3-5 | COM1 RI Pin use +5 V  |         |
| Short 7-9 | COM1 RI Pin use RI    | Default |

Table 2-4: COM1 Pin 9 Setting Jumper Settings

| JP10      | Description           |         |
|-----------|-----------------------|---------|
| Short 1-2 | COM3 RI Pin use +12 V |         |
| Short 3-4 | COM3 RI Pin use RI    | Default |
| Short 5-6 | COM3 RI Pin use +5 V  |         |

Table 2-5: COM3 Pin 9 Setting Jumper Settings

Page 34

The COM1 and COM3 Pin 9 Setting jumper locations are shown in Figure 2-6 below.

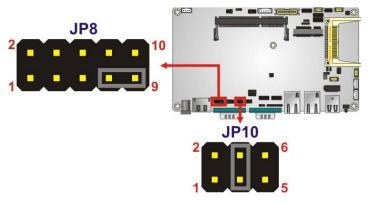

Figure 2-6: COM1 and COM3 Pin 9 Setting Jumper Locations

#### 2.5.4.1 COM3 RS-422 and RS-485 Pinouts

The pinouts for RS-422 and RS-485 operation of external serial port COM 3 are detailed below.

Technology Corp.

| СОМ 3 | RS-422 Description |
|-------|--------------------|
| Pin 1 | тх-                |
| Pin 2 | TX+                |
| Pin 6 | RX-                |
| Pin 7 | RX+                |

#### Table 2-6: RS-422 Pinouts

| COM 3 | RS-485 Description |
|-------|--------------------|
| Pin 1 | Data-              |
| Pin 2 | Data+              |

Table 2-7: RS-485 Pinouts

### 2.5.5 COM3 RX Function Select Jumper

| Jumper Label:    | JP9            |
|------------------|----------------|
| Jumper Type:     | 8-pin header   |
| Jumper Settings: | See Table 2-8  |
| Jumper Location: | See Figure 2-7 |

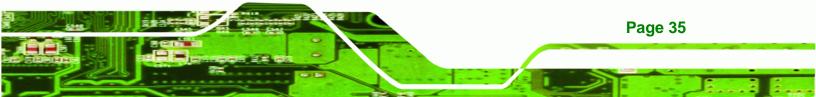

The COM3 RX Function Select jumper sets the communication protocol used by the RX serial communications port COM3 as RS-232, RS-422 or RS-485. The COM3 RX Function Select jumper settings are shown in **Table 2-8**.

| COM3 RX Function Select | Description    |         |
|-------------------------|----------------|---------|
| Short 1-2               | DET BIOS       |         |
|                         | RS-232/422/485 |         |
| Short 3-4               | RS-232         | Default |
| Short 5-6               | RS-422         |         |
| Short 7-8               | RS-485         |         |

Table 2-8: COM3 RX Function Select Jumper Settings

The COM3 RX Function Select jumper location is shown in Figure 2-7.

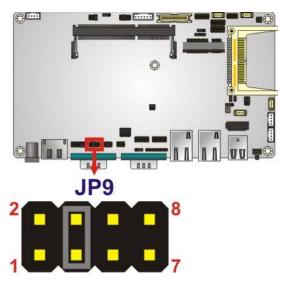

**Technology** Corp

Figure 2-7: COM3 RX Function Select Jumper Location

#### 2.5.6 COM3 TX Function Select Jumper

| Jumper Label:    | JP11           |
|------------------|----------------|
| Jumper Type:     | 6-pin header   |
| Jumper Settings: | See Table 2-9  |
| Jumper Location: | See Figure 2-8 |

Page 36

The COM3 TX Function Select jumper configures the TX pin on COM3 serial port connector as RS-422 as an RS-485. The COM3 TX Function Select jumper selection options are shown in **Table 2-9**.

Technology Corp.

| COM3 TX Function Select | Description |
|-------------------------|-------------|
| Short 1 – 3             | RS-422 TX-  |
| Short 2 – 4             | RS-422 TX+  |
| Short 3 – 5             | RS-485 D-   |
| Short 4 – 6             | RS-485 D+   |

Table 2-9: COM3 TX Function Select Jumper Settings

The COM3 TX Function Select jumper location is shown in Figure 2-8 below.

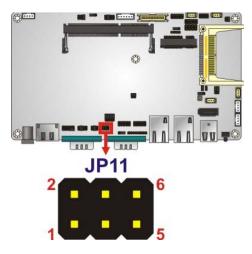

Figure 2-8: COM3 TX Function Select Jumper Pinout Locations

#### 2.5.7 COM3 RS-232/422/485 Serial Port Select Jumper

| Jumper Label:    | JP6                                         |
|------------------|---------------------------------------------|
| Jumper Type:     | 12-pin header (four 3-pin headers combined) |
| Jumper Settings: | See Table 2-10                              |
| Jumper Location: | See Figure 2-9                              |

The COM3 RS-232/422/485 Serial Port Select jumper sets the communication protocol used by the second serial communications port (COM3) as RS-232, RS-422 or RS-485. The COM3 RS-232/422/485 Serial Port Select settings are shown in **Table 2-10**.

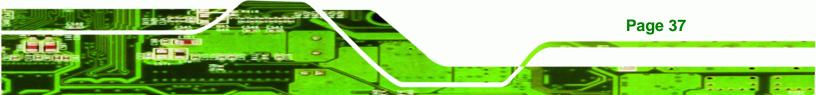

# ®Technology Corp.

## AFL-08B-N270 User Manual

| RS-232/485 Select | Description |         |
|-------------------|-------------|---------|
| Short 1-2         | RS-232      | Default |
| Short 4-5         | RS-232      | Default |
| Short 7-8         | RS-232      | Default |
| Short 10-11       | RS-232      | Default |
| Short 2-3         | RS-422/485  |         |
| Short 5-6         | RS-422/485  |         |
| Short 8-9         | RS-422/485  |         |
| Short 11-12       | RS-422/485  |         |

#### Table 2-10: COM3 RS-232/422/485 Serial Port Select Jumper Settings

The COM3 RS-232/422/485 Serial Port Select jumper location is shown in Figure 2-9.

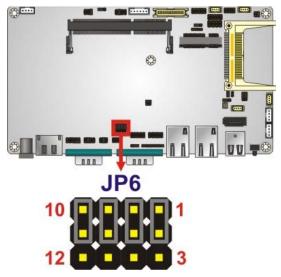

Figure 2-9: COM3 RS-232/422/485 Serial Port Select Jumper Location

### 2.5.8 CompactFlash® Setup

| Jumper Label:    | JCF1            |
|------------------|-----------------|
| Jumper Type:     | 2-pin header    |
| Jumper Settings: | See Table 2-11  |
| Jumper Location: | See Figure 2-10 |

Page 38

The CompactFlash® slot is connected through an IDE connection. This jumper sets the CompactFlash® card as the master or slave IDE device.

Technology Corp.

| Setting | Description      |  |
|---------|------------------|--|
| Open    | Master (Default) |  |
| Short   | Slave            |  |

Table 2-11: CompactFlash® Setup Jumper Settings

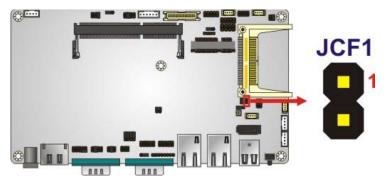

Figure 2-10: CompactFlash® Setup Jumper Location

# 2.6 Mounting the System

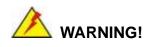

When mounting the panel PC onto an arm, onto the wall or onto a panel, it is better to have more than one person to help with the installation to make sure the panel PC does not fall down and get damaged.

The four methods of mounting the AFL-08B-N270 are listed below.

- Wall mounting
- Panel mounting
- Arm mounting
- Rack mounting

The four mounting methods are described below.

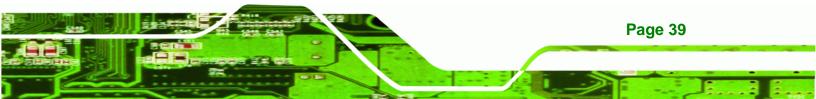

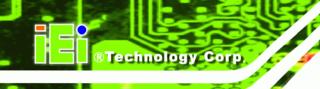

Page 40

#### AFL-08B-N270 User Manual

#### 2.6.1 Wall Mounting

To mount the panel PC onto the wall, please follow the steps below.

- Step 1: Select the location on the wall for the wall-mounting bracket.
- Step 2: Carefully mark the locations of the four screw holes in the bracket on the wall.
- **Step 3:** Drill four pilot holes at the marked locations on the wall for the bracket retention screws.
- **Step 4:** Align the wall-mounting bracket screw holes with the pilot holes.
- Step 5: Secure the mounting-bracket to the wall by inserting the retention screws into the four pilot holes and tightening them (Figure 2-11).

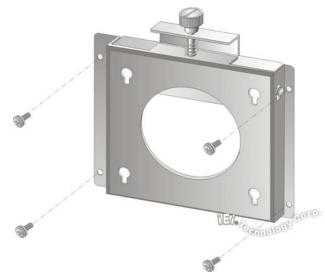

Figure 2-11: Wall-mounting Bracket

- Step 6: Insert the four monitor mounting screws provided in the wall mounting kit into the four screw holes on the real panel of the panel PC and tighten until the screw shank is secured against the rear panel (Figure 2-12).
- Step 7: Align the mounting screws on the monitor rear panel with the mounting holes on the bracket.
- Step 8: Carefully insert the screws through the holes and gently pull the monitor downwards until the monitor rests securely in the slotted holes (Figure 2-12).

Ensure that all four of the mounting screws fit snuggly into their respective slotted holes.

**BTechnology** Corp.

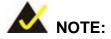

In the diagram below the bracket is already installed on the wall.

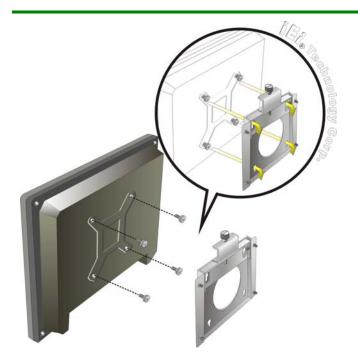

Figure 2-12: Chassis Support Screws

Step 9: Secure the panel PC by fastening the retention screw of the wall-mounting bracket. (Figure 2-13).

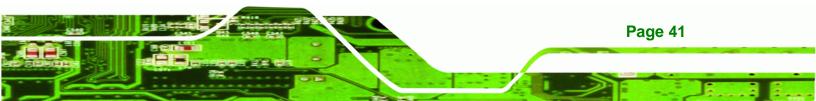

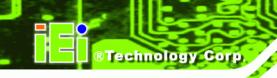

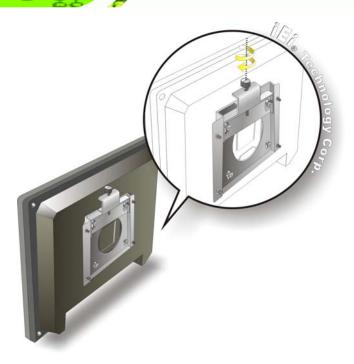

Figure 2-13: Secure the Panel PC

#### 2.6.2 Panel Mounting

To mount the AFL-08B-N270 panel PC into a panel, please follow the steps below.

- **Step 1:** Select the position on the panel to mount the panel PC.
- Step 2: Cut out a section from the panel that corresponds to the rear panel dimensions of the panel PC. Take care that the panel section that is cut out is smaller than the overall size of the metal frame that surrounds the panel PC but just large enough for the rear panel of the panel PC to fit through (Figure 2-14).

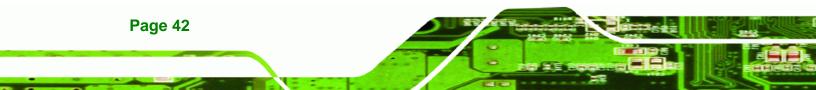

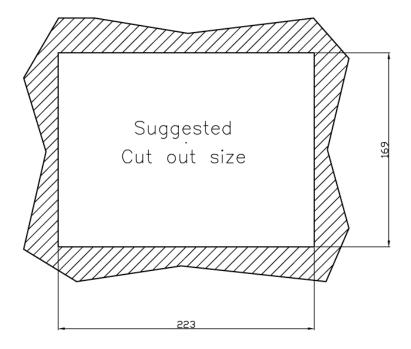

Figure 2-14: AFL-08B-N270 Cutout Dimensions (units in mm)

**Step 3:** Slide the panel PC through the hole until the aluminum frame is flush against the panel.

®Technology Corp.

- **Step 4:** Insert the panel mounting clamps into the pre-formed holes along the edges of the chassis, behind the aluminum frame.
- **Step 5:** Tighten the screws that pass through the panel mounting clamps until the plastic caps at the front of all the screws are firmly secured to the panel (**Figure 2-15**).

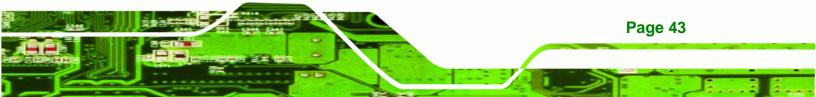

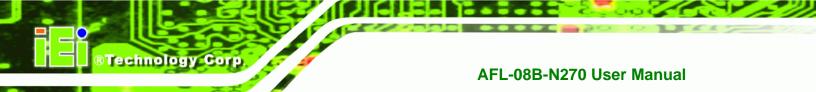

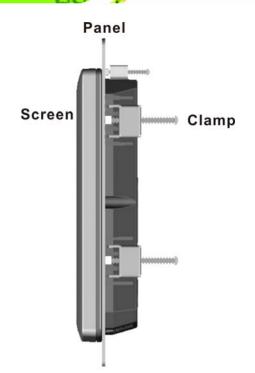

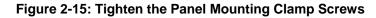

#### 2.6.3 Cabinet and Rack Installation

The AFL-08B-N270 panel PC can be installed into a cabinet or rack. The installation procedures are similar to the panel mounting installation. To do this, please follow the steps below:

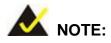

Page 44

When purchasing the cabinet/rack installation bracket, make sure it is compatible with both the AFL-08B-N270 panel PC and the rack/cabinet into which the AFL-08B-N270 is installed.

**Step 1:** Slide the rear of the AFL-08B-N270 panel PC through the rack/cabinet bracket until the aluminum frame is flush against the front of the bracket (**Figure 2-16**).

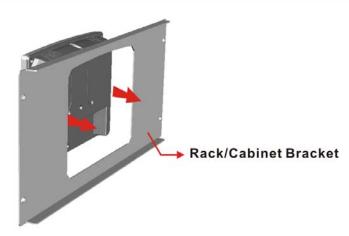

#### Figure 2-16: The Rack/Cabinet Bracket

**Step 2:** Insert the rack mounting clamps into the pre-formed holes along the edges of the panel PC, behind the ABS/PC plastic frame.

®Technology Corp.

Step 3: Tighten the screws that pass through the rack mounting clamps until the plastic caps at the front of all the screws are firmly secured to the bracket (Figure 2-17).

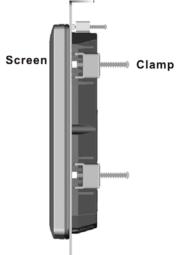

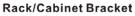

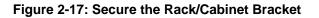

Step 4: Slide the panel PC with the attached rack/cabinet bracket into a rack or cabinet (Figure 2-18).

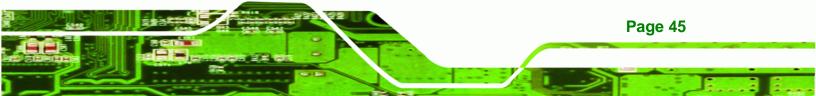

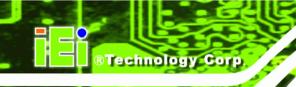

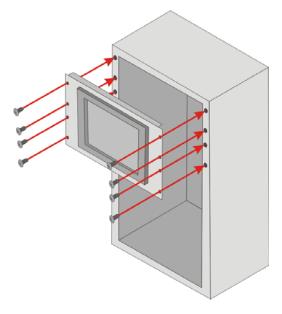

#### Figure 2-18: Install into a Rack/Cabinet

Step 5: Once the panel PC with the attached rack/cabinet bracket has been properly inserted into the rack or cabinet, secure the front of the rack/cabinet bracket to the front of the rack or cabinet (Figure 2-18).

#### 2.6.4 Arm Mounting

The AFL-08B-N270 is VESA (Video Electronics Standards Association) compliant and can be mounted on an arm with a 75mm interface pad. To mount the panel PC on an arm, please follow the steps below.

**Step 1:** Please correctly mount the arm onto the surface it uses as a base. To do this, refer to the installation documentation that came with the mounting arm.

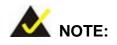

Page 46

When purchasing the mounting arm please ensure that it is VESA compliant and that the arm has a 75 mm interface pad. If it is not VESA compliant, it cannot be used to support the AFL-08B-N270 panel PC.

**Step 2:** Once the mounting arm has been firmly attached to the surface, lift the panel PC onto the interface pad of the mounting arm.

Technology

Corp.

**Step 3:** Align the retention screw holes on the mounting arm interface with those in the panel PC. The arm mount retention screw holes are shown in **Figure 2-19**.

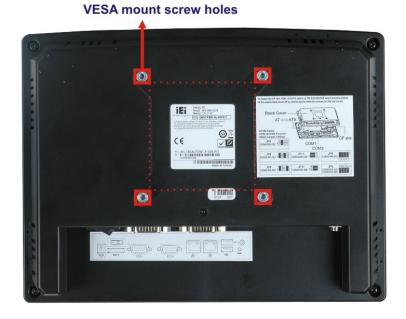

Figure 2-19:AFL-08B-N270 Arm Mounting Retention Screw Holes

**Step 4:** Secure the panel PC to the interface pad by inserting the retention screws through the bottom of the mounting arm interface pad and into the panel PC.

# 2.7 Bottom Panel Connectors

All I/O interface connections of the AFL-08B-N270 are found on the bottom panel.

#### 2.7.1 LAN Connection

There are two external RJ-45 LAN connectors. The RJ-45 connector enables connection to an external network. To connect a LAN cable with an RJ-45 connector, please follow the instructions below.

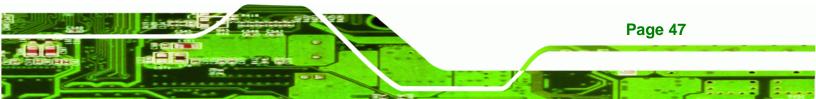

- Step 1: Locate the RJ-45 connectors on the bottom panel of the AFL-08B-N270 Series.
- Step 2: Align the connector. Align the RJ-45 connector on the LAN cable with one of the RJ-45 connectors on the bottom panel of the AFL-08B-N270. See Figure 2-20.

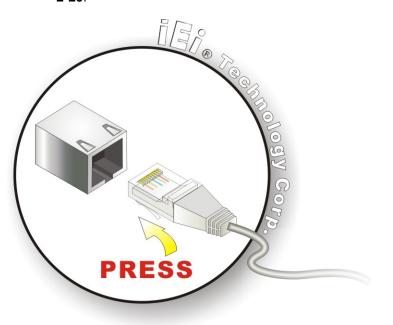

Figure 2-20: LAN Connection

Step 3: Insert the LAN cable RJ-45 connector. Once aligned, gently insert the LAN cable RJ-45 connector into the onboard RJ-45 connector.

#### 2.7.2 Serial Device Connection and RS-422/485 Pinouts

The AFL-08B-N270 has two DB-9 connectors for connecting to RS-232 and RS-422/485 serial devices on the bottom panel. Follow the steps below to connect a serial device to the panel PC. Please see **Section 2.7.2.1** below for the RS-422 and RS-485 pinouts of Serial Port COM3.

Step 1: Locate the DB-9 connector. The location of the DB-9 connector is shown in Chapter 3.

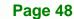

Technology Corp

Step 2: Insert the serial connector. Insert the DB-9 connector of a serial device into

the DB-9 connector on the external peripheral interface. See Figure 2-21.

Technology

Corp.

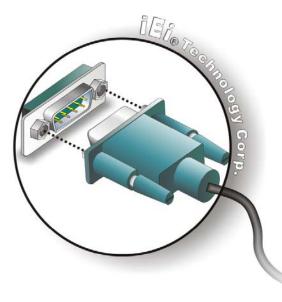

Figure 2-21: Serial Device Connector

**Step 3:** Secure the connector. Secure the serial device connector to the external interface by tightening the two retention screws on either side of the connector.

#### 2.7.2.1 COM3 RS-422 and RS-485 Pinouts

The pinouts for RS-422 and RS-485 operation of external serial port COM3 are detailed below.

| COM 3 | RS-422 Description |  |
|-------|--------------------|--|
| Pin 1 | TX-                |  |
| Pin 2 | TX+                |  |
| Pin 6 | RX-                |  |
| Pin 7 | RX+                |  |

#### Table 2-12: RS-422 Pinouts

| COM 3 | RS-485 Description |  |  |
|-------|--------------------|--|--|
| Pin 1 | Data-              |  |  |
| Pin 2 | Data+              |  |  |

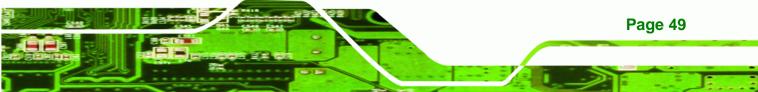

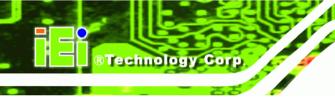

Table 2-13: RS-485 Pinouts

#### 2.7.3 USB Device Connection

There are two external USB 2.0 connectors. To connect a USB 2.0 or USB 1.1 device, please follow the instructions below.

- Step 1: Located the USB connectors. The locations of the USB connectors are shown in Chapter 2.
- Step 2: Align the connectors. Align the USB device connector with one of the connectors on the bottom panel. See Figure 2-22.

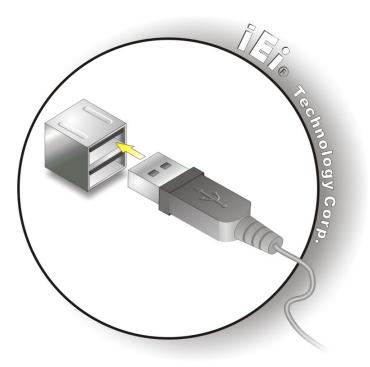

Figure 2-22: USB Device Connection

Step 3: Insert the device connector. Once aligned, gently insert the USB device connector into the onboard connector.

# **2.8 Power Connection**

Page 50

The power cable connects the power adapter to the power outlet. The power adapter and power cable are required for operation of the panel PC.

- **Step 1:** Connect the power adapter to the panel PC.
- Step 2: Connect the power cable to the included power adapter.
- **Step 3:** Connect the power cable to the power outlet.

# **2.9 Driver Installation**

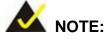

The content of the CD may vary throughout the life cycle of the product and is subject to change without prior notice. Visit the IEI website or contact technical support for the latest updates.

®Technology Corp.

The following drivers can be installed on the system; each driver is in its own directory on the driver CD:

- Chipset driver
- Graphics driver
- LAN driver
- Audio driver
- Touch panel driver
- Wireless LAN card driver
- Bluetooth driver (optional)

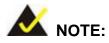

When installing the Wireless LAN card driver, make sure to select the **RT3090** folder which indicates the WLAN card model installed on the system.

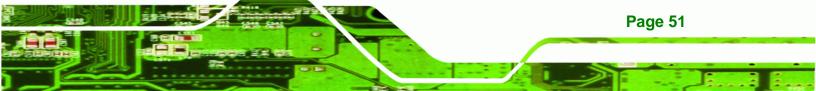

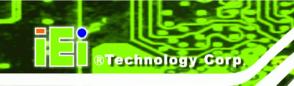

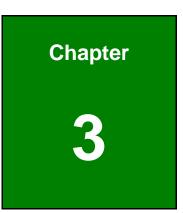

# **System Maintenance**

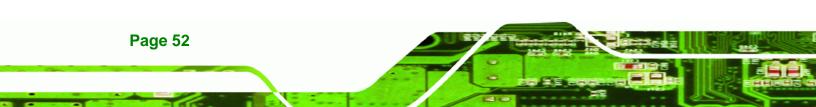

# **3.1 System Maintenance Introduction**

# 

**Turn off the power before removing the back cover**. Risk of electrocution. Severe damage to the product and injury to the body may occur if internal parts are touched while the power is still on.

®Technology Corp.

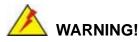

Take antistatic precautions when working on the internal components. Some internal components are easily damaged or destroyed by electrostatic discharge. Take antistatic precautions to prevent electrostatic discharge.

If the components of the AFL-08B-N270 fail they must be replaced. Components that can be replaced include (see **Figure 3-1**):

- CF Module
- Wireless LAN module
- SO-DIMM module

Please contact the system reseller or vendor to purchase the replacement parts. Back cover removal instructions for the AFL-08B-N270 are described below.

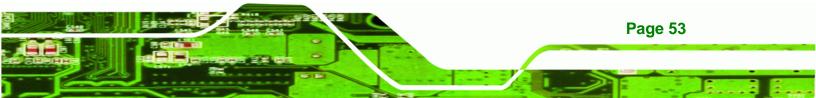

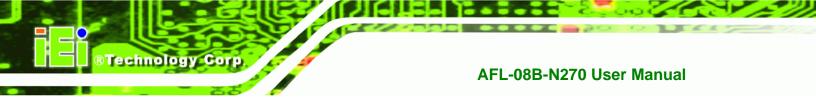

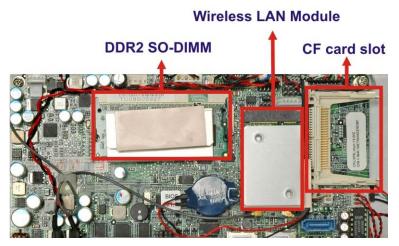

Figure 3-1: Replaceable Components

# 3.2 Motherboard Replacement

In the case of motherboard failure, please contact an IEI sales representative, reseller or system vendor. The motherboard is accessible after opening the rear cover.

# 3.3 Cover Removal

To access the AFL-08B-N270 internally the back panel must be removed. To remove the back panel, please follow the steps below.

- **Step 1:** Follow all anti-static procedures. See Section A.1.2.
- Step 2: Turn off the power. See Section 3.1.
- Step 3: Remove the retention screws on the back. Remove the retention screws (Figure 3-2) from the rear panel.

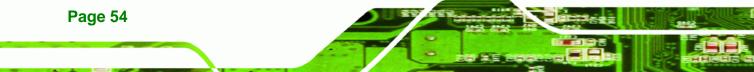

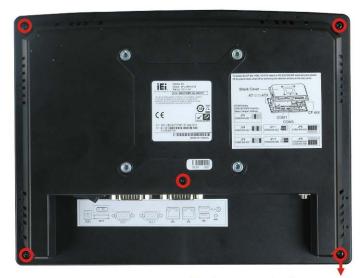

Back cover retention screws

®Technology Corp.

#### Figure 3-2: Back Cover Retention Screws

- Step 4: Lift the cover and pull down the cover a bit to make it possible to fully remove it.More strength is required to separate the cover from the chassis.
- **Step 5:** Remove the retention screws indicated by the arrows and circles in **Figure 3-3** from the aluminum cover.

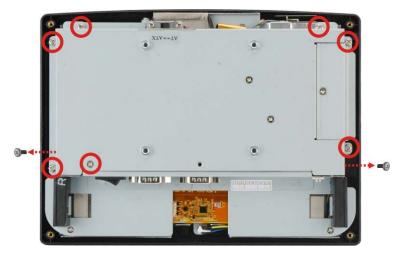

Figure 3-3: Aluminum Cover Retention Screws

Step 6: Lift off the cover.

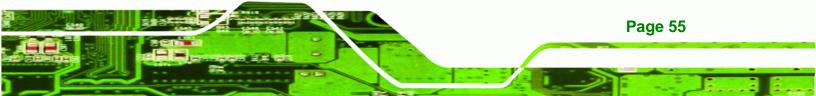

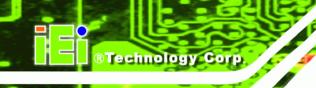

# 3.4 Memory Module Replacement

The panel PC is preinstalled with a 1 GB DDR2 memory module. If the memory module is fail, follow the instructions below to replace the memory module.

- Step 1: Remove the aluminum back cover. See Section 3.3 above.
- Step 2: Locate the DDR2 SO-DIMM on the motherboard (Figure 3-4).

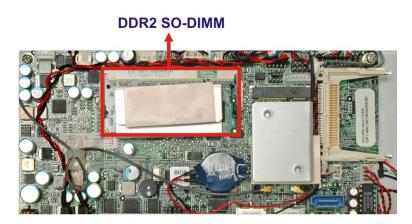

Figure 3-4:AFL-08B-N270 SO-DIMM Socket Location

- **Step 3:** Remove the SO-DIMM by pulling both the spring retainer clips outward from the socket.
- Step 4: Grasp the SO-DIMM by the edges and carefully pull it out of the socket.
- Step 5: Install the new SO-DIMM by pushing it into the socket at an angle (Figure 3-5).
- **Step 6:** Push the SO-DIMM down. The spring retainer clips on the SO-DIMM socket clip into place and secure the SO-DIMM in the socket.

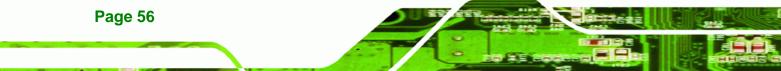

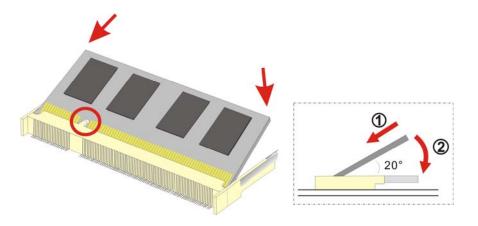

Figure 3-5: DDR2 SO-DIMM Module Installation

# 3.5 CF Card Replacement

The AFL-08B-N270 has one CF Type II slot. Follow the instructions below to replace the CF card.

®Technology Corp.

- Step 1: Follow all anti-static procedures. See Section A.1.2.
- Step 2: Turn off the power. See Section 3.1.
- Step 3: Follow the instruction listed in Section 2.3 to replace the CF card.

# 3.6 Reinstalling the Covers

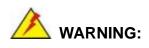

Failing to reinstall the covers may result in permanent damage to the system. Please make sure all coverings are properly installed.

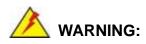

Over-tightening rear cover screws will crack the plastic frame. Maximum torque for cover screws is 5 kg-cm (0.36 lb-ft/0.49 Nm).

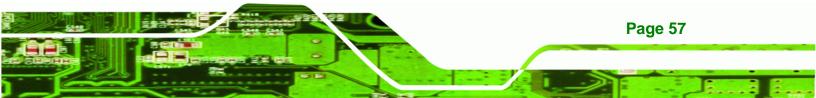

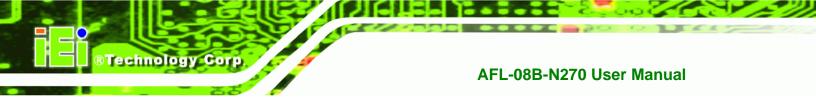

When maintenance procedures are complete, please make sure all the covers are replaced, including the following:

- Aluminum cover
- CF card slot cover
- Plastic rear cover

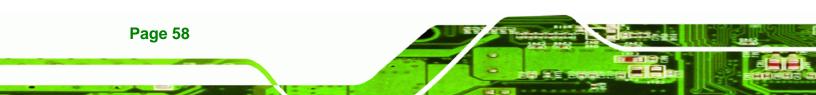

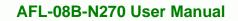

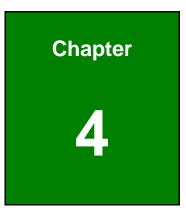

®Technology Corp.

# **BIOS Options**

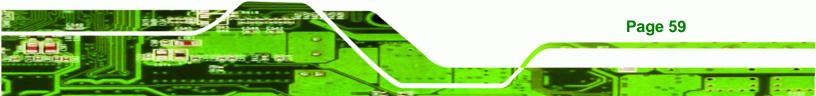

# **4.1 Introduction**

Technology Corp

A licensed copy of AMI BIOS is preprogrammed into the ROM BIOS. The BIOS setup program allows users to modify the basic system configuration. This chapter describes how to access the BIOS setup program and the configuration options that may be changed.

#### 4.1.1 Starting Setup

The AMI BIOS is activated when the computer is turned on. The setup program can be activated in one of two ways.

- 1. Press the **DELETE** key as soon as the system is turned on or
- 2. Press the **DELETE** key when the "**Press Del to enter SETUP**" message appears on the screen.

If the message disappears before the **Delete** key is pressed, restart the computer and try again.

#### 4.1.2 Using Setup

Use the arrow keys to highlight items, press **ENTER** to select, use the PageUp and PageDown keys to change entries, press **F1** for help and press **Esc** to quit. Navigation keys are shown in.

| Кеу         | Function                                          |
|-------------|---------------------------------------------------|
| Up arrow    | Move to previous item                             |
| Down arrow  | Move to next item                                 |
| Left arrow  | Move to the item on the left hand side            |
| Right arrow | Move to the item on the right hand side           |
| Esc key     | Main Menu – Quit and not save changes into CMOS   |
|             | Status Page Setup Menu and Option Page Setup Menu |
|             | Exit current page and return to Main Menu         |
| Page Up key | Increase the numeric value or make changes        |
| Page Dn key | Decrease the numeric value or make changes        |

Page 60

| F1 key     | General help, only for Status Page Setup Menu and Option       |  |  |
|------------|----------------------------------------------------------------|--|--|
|            | Page Setup Menu                                                |  |  |
| F2 /F3 key | Change color from total 16 colors. F2 to select color forward. |  |  |
| F10 key    | Save all the CMOS changes, only for Main Menu                  |  |  |

Technology Corp.

#### Table 4-1: BIOS Navigation Keys

#### 4.1.3 Getting Help

When **F1** is pressed a small help window describing the appropriate keys to use and the possible selections for the highlighted item appears. To exit the Help Window press **Esc** or the **F1** key again.

#### 4.1.4 Unable to Reboot After Configuration Changes

If the computer cannot boot after changes to the system configuration is made, CMOS defaults. Use the jumper described in **Chapter 5**.

#### 4.1.5 BIOS Menu Bar

The **menu bar** on top of the BIOS screen has the following main items:

- **Main** Changes the basic system configuration.
- Advanced Changes the advanced system settings.
- **PCIPnP** Changes the advanced PCI/PnP Settings
- **Boot** Changes the system boot configuration.
- Security Sets User and Supervisor Passwords.
- **Chipset** Changes the chipset settings.
- Exit Selects exit options and loads default settings

The following sections completely describe the configuration options found in the menu items at the top of the BIOS screen and listed above.

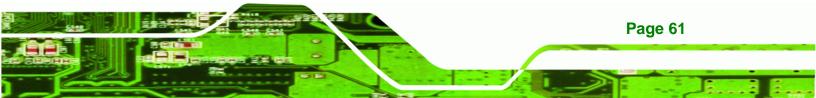

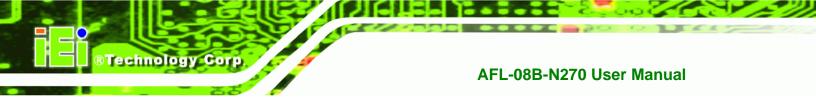

# 4.2 Main

The Main menu gives an overview of the basic system information.

|                          |                                     | BI        | IOS SETU          | P UTILITY          |      |                   |                                                |
|--------------------------|-------------------------------------|-----------|-------------------|--------------------|------|-------------------|------------------------------------------------|
| Main                     | Advanced                            | PCIPNP    | Boot              | Security           | Chip | set               | Exit                                           |
| System Ove               | erview                              |           |                   |                    |      |                   |                                                |
| Build Date               | :08.00.15<br>:10/22/09<br>:H731MR11 |           |                   |                    |      |                   |                                                |
|                          | om CPU N270<br>:1600MHz<br>:1       | @ 1.60GHz |                   |                    |      | <→                | Select Screen                                  |
| System Men<br>Size       | mory<br>:1016MB                     |           |                   |                    |      | ↑↓<br>Enter<br>F1 | Select Item<br>Go to SubScreen<br>General Help |
| System Tin<br>System Tin |                                     |           | [14:20<br>[Tue 0! | :27]<br>5/06/2008] |      | F10<br>ESC        | Save and Exit<br>Exit                          |

v02.61 ©Copyright 1985-2006, American Megatrends, Inc.

BIOS Menu 1: Main

#### → System Overview

The **System Overview** lists a brief summary of different system components. The fields in **System Overview** cannot be changed. The items shown in the system overview include:

- AMI BIOS: Displays auto-detected BIOS information
  - O Version: Current BIOS version
  - O Build Date: Date the current BIOS version was made
  - O ID: Installed BIOS ID
- Processor: Displays auto-detected CPU specifications
  - O Type: Names the currently installed processor
  - O **Speed:** Lists the processor speed
  - O **Count:** The number of CPUs on the motherboard
  - System Memory: Displays the auto-detected system memory.
    - O Size: Lists memory size

Page 62

The System Overview field also has two user configurable fields:

#### ➔ System Time [xx:xx:xx]

Use the **System Time** option to set the system time. Manually enter the hours, minutes and seconds.

®Technology Corp.

#### → System Date [xx/xx/xx]

Use the **System Date** option to set the system date. Manually enter the day, month and year.

#### 4.3 Advanced

Use the **Advanced** menu to configure the CPU and peripheral devices through the following sub-menus:

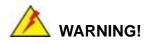

Setting the wrong values in the sections below may cause the system to malfunction. Make sure that the settings made are compatible with the hardware.

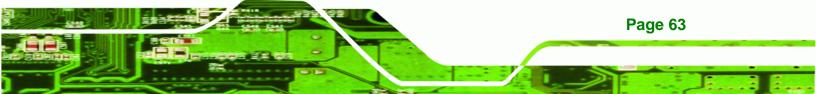

Exit

Chipset

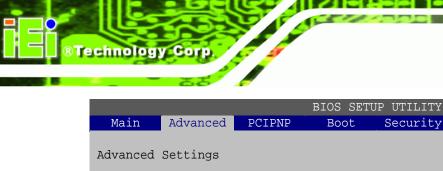

| Advanced Settings                                                                                                    |                                                                                                    |
|----------------------------------------------------------------------------------------------------|----------------------------------------------------------------------------------------------------|
| WARNING: Setting wrong values in below sections may cause system to malfunction                                                                                                    |                                                                                                    |
| <pre>&gt; CPU Configuration<br/>&gt; IDE Configuration<br/>&gt; SuperIO Configuration<br/>&gt; Hardware Health Configuration<br/>&gt; Power Configuration<br/>&gt; Remote Access Configuration<br/>&gt; USB Configuration</pre> | <pre>←→ Select Screen ↑↓ Select Item Enter Go to SubScreen F1 General Help F10 Save and Exit ESC Exit</pre> |
| v02.61 ©Copyright 1985-2006, American Mega                                                                                                    | atrends, Inc.                                                                                               |

**BIOS Menu 2: Advanced** 

#### 4.3.1 CPU Configuration

Use the **CPU Configuration** menu to view detailed CPU specifications and configure the CPU.

|                         |                           |                   | BIOS SETU | JP UTILITY  |      |                   |                                 |
|-------------------------|---------------------------|-------------------|-----------|-------------|------|-------------------|---------------------------------|
| Main                    | Advanced                  | PCIPNP            | Boot      | Security    | Chir | set               | Exit                            |
| -                       | Advanced (<br>rsion:3F.1) | CPU Setting       | S         |             |      |                   |                                 |
| Intel® Ato<br>Frequency | :1.600                    | ) @ 1.60GH<br>GHz | Z         |             |      |                   |                                 |
| -                       | :532MI                    |                   |           |             |      | $\leftrightarrow$ | 501000 5010011                  |
|                         | : 24KB                    |                   |           |             |      | T ↓               | Select Item                     |
| Cache L2                | : 512                     | ζB                |           |             |      | Enter<br>F1       | Go to SubScreen<br>General Help |
| Ratio Act               | ual Value:                | 12                |           |             |      | F10<br>ESC        |                                 |
|                         | v02.61 @                  | Copyright         | 1985-2006 | 5, American | Mega | trends            | , Inc.                          |

#### **BIOS Menu 3: CPU Configuration**

The CPU Configuration menu lists the following CPU details:

- Manufacturer: Lists the name of the CPU manufacturer
- Brand String: Lists the brand name of the CPU being used

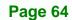

- Frequency: Lists the CPU processing speed
- FSB Speed: Lists the FSB speed
- Cache L1: Lists the CPU L1 cache size
- Cache L2: Lists the CPU L2 cache size
- Ratio Actual Value: the clock multiplier

#### 4.3.2 IDE Configuration

Use the **IDE Configuration** menu to change and/or set the configuration of the IDE devices installed in the system.

**®Technology** Corp.

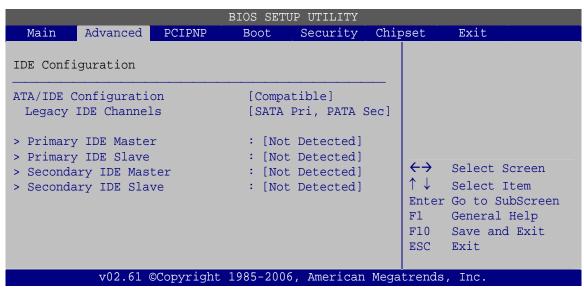

**BIOS Menu 4: IDE Configuration** 

#### → ATA/IDE Configurations [Compatible]

Use the ATA/IDE Configurations option to configure the ATA/IDE controller.

| → | Disabled           |  | Disables the on-board ATA/IDE controller.           |  |  |  |
|---|--------------------|--|-----------------------------------------------------|--|--|--|
| → | Compatible DEFAULT |  | Configures the on-board ATA/IDE controller to be in |  |  |  |
|   |                    |  | compatible mode. In this mode, a SATA channel will  |  |  |  |
|   |                    |  | replace one of the IDE channels. This mode supports |  |  |  |
|   |                    |  | up to 4 storage devices.                            |  |  |  |

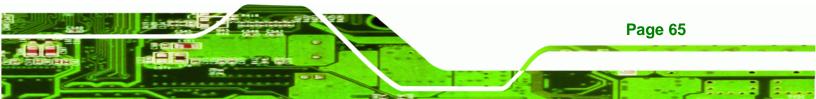

Enhanced

**BTechnology** Corp

Configures the on-board ATA/IDE controller to be in Enhanced mode. In this mode, IDE channels and SATA channels are separated. This mode supports up to 6 storage devices. Some legacy OS do not support this mode.

#### → Legacy IDE Channels [SATA Pri, PATA Sec]

| <b>→</b> | SATA Only          |         | Only the SATA drives are enabled.                                         |  |  |  |  |  |
|----------|--------------------|---------|---------------------------------------------------------------------------|--|--|--|--|--|
| →        | SATA Pri, PATA Sec | DEFAULT | The SATA drives are enabled on the primary                                |  |  |  |  |  |
|          |                    |         | IDE channel, traditional IDE devices are enabled on the secondary channel |  |  |  |  |  |
| →        | PATA Only          |         | Only the IDE devices are enabled                                          |  |  |  |  |  |

#### → IDE Master and IDE Slave

When entering setup, BIOS auto detects the presence of IDE devices. BIOS displays the status of the auto detected IDE devices. The following IDE devices are detected and are shown in the **IDE Configuration** menu:

- Primary IDE Master
- Primary IDE Slave
- Secondary IDE Master
- Secondary IDE Slave

The **IDE Configuration** menu allows changes to the configurations for the IDE devices installed in the system. If an IDE device is detected, and one of the above listed four BIOS configuration options are selected, the IDE configuration options are shown.

#### 4.3.2.1 IDE Master, IDE Slave

Use the **IDE Master** and **IDE Slave** configuration menu to view both primary and secondary IDE device details and configure the IDE devices connected to the system. Almost all settings are set to auto-detect, which will work for all modern drives.

| Main                             | Advanced              | PCIPNP     | BIOS SETU<br>Boot                                                   | P UTILITY<br>Security | Chir | act                      | Exit                                                                                     |
|----------------------------------|-----------------------|------------|---------------------------------------------------------------------|-----------------------|------|--------------------------|------------------------------------------------------------------------------------------|
| Primary 3                        | IDE Master            |            |                                                                     | becurrey              |      |                          |                                                                                          |
| PIO Mode<br>DMA Mode<br>S.M.A.R. | e Mode<br>ulti-Sector |            | [Auto]<br>[Auto]<br>[Auto]<br>[Auto]<br>[Auto]<br>[Auto]<br>[Enable | ed]                   |      | ↑↓<br>Enter<br>F1<br>F10 | Select Screen<br>Select Item<br>Go to SubScreen<br>General Help<br>Save and Exit<br>Exit |
|                                  | v02.61                | ©Copyright | 1985-2006                                                           | , American            | Mega | trends                   | , Inc.                                                                                   |

Technology Corp.

**BIOS Menu 5: IDE Master and IDE Slave Configuration** 

#### → Auto-Detected Drive Parameters

The "grayed-out" items in the left frame are IDE disk drive parameters automatically detected from the firmware of the selected IDE disk drive. The drive parameters are listed as follows:

- Device: Lists the device type (e.g. hard disk, CD-ROM etc.)
- Type: Indicates the type of devices a user can manually select
- LBA Mode: Indicates whether the LBA (Logical Block Addressing) is a method of addressing data on a disk drive is supported or not.
- Block Mode: Block mode boosts IDE drive performance by increasing the amount of data transferred. Only 512 bytes of data can be transferred per interrupt if block mode is not used. Block mode allows transfers of up to 64 KB per interrupt.
- PIO Mode: Indicates the PIO mode of the installed device.
- DMA: Indicates the DMA Mode that is supported.
- S.M.A.R.T.: Indicates whether or not the Self-Monitoring Analysis and Reporting Technology protocol is supported.
- 32Bit Data Transfer: Enables 32-bit data transfer.

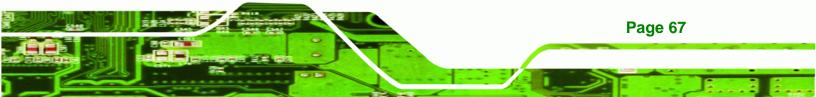

#### ➔ Type [Auto]

Technology Corp

Use the **Type** BIOS option select the type of device the AMIBIOS attempts to boot from after the Power-On Self-Test (POST) is complete.

| Not Installed |                | BIOS is prevented from searching for an IDE disk drive on the specified channel.                                                                                                    |
|---------------|----------------|----------------------------------------------------------------------------------------------------|
| Auto          | DEFAULT        | The BIOS auto detects the IDE disk drive type attached to the specified channel. This setting should be used if an IDE hard disk drive is attached to the specified channel.                             |
| CD/DVD        |                | The CD/DVD option specifies that an IDE CD-ROM<br>drive is attached to the specified IDE channel. The<br>BIOS does not attempt to search for other types of<br>IDE disk drives on the specified channel. |
| ARMD          |                | This option specifies an ATAPI Removable Media<br>Device. These include, but are not limited to:<br>ZIP<br>LS-120                                                                                        |
|               | Auto<br>CD/DVD | Auto DEFAULT                                                                                                    |

#### → LBA/Large Mode [Auto]

Use the **LBA/Large Mode** option to disable or enable BIOS to auto detects LBA (Logical Block Addressing). LBA is a method of addressing data on a disk drive. In LBA mode, the maximum drive capacity is 137 GB.

| <b>→</b> | Disabled |         | BIOS is prevented from using the LBA mode control on the specified channel. |
|----------|----------|---------|-----------------------------------------------------------------------------|
| <b>→</b> | Auto     | DEFAULT | BIOS auto detects the LBA mode control on the specified channel.            |

#### → Block (Multi Sector Transfer) [Auto]

Page 68

Use the **Block (Multi Sector Transfer)** to disable or enable BIOS to auto detect if the device supports multi-sector transfers.

Disabled BIOS is prevented from using Multi-Sector Transfer on the specified channel. The data to and from the device occurs one sector at a time.

Technology Corp.

Auto DEFAULT BIOS auto detects Multi-Sector Transfer support on the drive on the specified channel. If supported the data transfer to and from the device occurs multiple sectors at a time.

#### → PIO Mode [Auto]

Use the **PIO Mode** option to select the IDE PIO (Programmable I/O) mode program timing cycles between the IDE drive and the programmable IDE controller. As the PIO mode increases, the cycle time decreases.

| <b>→</b> | Auto | DEFAULT | BIOS auto detects the PIO mode. Use this value if the IDE disk drive support cannot be determined.                                                                                                    |  |  |  |  |  |  |
|----------|------|---------|----------------------------------------------------------------------------------------------------|--|--|--|--|--|--|
| →        | 0    |         | PIO mode 0 selected with a maximum transfer rate of 3.3 MB/s                                                                                                    |  |  |  |  |  |  |
| →        | 1    |         | PIO mode 1 selected with a maximum transfer rate of 5.2 MB/s                                                                                                    |  |  |  |  |  |  |
| →        | 2    |         | PIO mode 2 selected with a maximum transfer rate of 8.3 MB/s                                                                                                    |  |  |  |  |  |  |
| →        | 3    |         | PIO mode 3 selected with a maximum transfer rate of 11.1 MB/s                                                                                                    |  |  |  |  |  |  |
| <b>→</b> | 4    |         | PIO mode 4 selected with a maximum transfer rate of 16.6 MB/s<br>(This setting generally works with all hard disk drives<br>manufactured after 1999. For other disk drives, such as IDE<br>CD-ROM drives, check the specifications of the drive.) |  |  |  |  |  |  |

#### ➔ DMA Mode [Auto]

->

Use the DMA Mode BIOS selection to adjust the DMA mode options.

Auto DEFAULT BIOS auto detects the DMA mode. Use this value if the IDE disk drive support cannot be determined.

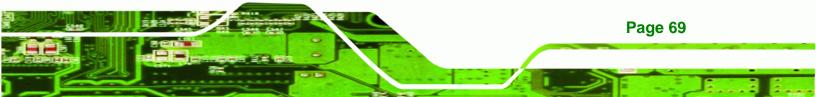

#### → S.M.A.R.T [Auto]

Technology Corp

Use the **S.M.A.R.T** option to auto-detect, disable or enable Self-Monitoring Analysis and Reporting Technology (SMART) on the drive on the specified channel. **S.M.A.R.T** predicts impending drive failures. The **S.M.A.R.T** BIOS option enables or disables this function.

| → | Auto     | DEFAULT | BIOS auto detects HDD SMART support.            |
|---|----------|---------|-------------------------------------------------|
| → | Disabled |         | Prevents BIOS from using the HDD SMART feature. |
| → | Enabled  |         | Allows BIOS to use the HDD SMART feature        |

#### → 32Bit Data Transfer [Enabled]

Use the **32Bit Data Transfer** BIOS option to enables or disable 32-bit data transfers.

- ➔ Disabled Prevents the BIOS from using 32-bit data transfers.
- Enabled DEFAULT Allows BIOS to use 32-bit data transfers on supported hard disk drives.

#### 4.3.3 Super IO Configuration

Use the **Super IO Configuration** menu to set or change the configurations for the FDD controllers, parallel ports and serial ports.

|                     |                                                           |              | BIOS SETU                         | JP UTILITY  |       |                                                                                                    |                                                                                          |
|---------------------|-----------------------------------------------------------|--------------|-----------------------------------|-------------|-------|----------------------------------------------------------------------------------------------------|------------------------------------------------------------------------------------------|
| Main                | Advanced                                                  | PCIPNP       | Boot                              | Security    | Chip  | set                                                                                                    | Exit                                                                                     |
| Configure           | e ITE8718 Si                                              | uper I/O Chi | ipset                             |             |       |                                                                                                    |                                                                                          |
| Serial Po<br>Serial | ort1 Address<br>ort3 Address<br>Port3 IRQ<br>3232 or RS4: | 5            | [3F8/I<br>[3E8]<br>[11]<br>[RS232 |             |       | $\begin{array}{c} \leftarrow \rightarrow \\ \uparrow \downarrow \\ \text{Enter} \\ \text{F1} \\ \text{F10} \\ \text{ESC} \end{array}$ | Select Screen<br>Select Item<br>Go to SubScreen<br>General Help<br>Save and Exit<br>Exit |
|                     | v02.61 @                                                  | Copyright 3  | 1985-2006                         | 5, American | Megat | rends                                                                                                    | , Inc.                                                                                   |

**BIOS Menu 6: Super IO Configuration** 

Page 70

#### → Serial Port 1 Address [3F8/IRQ4]

Sets the port address and IRQ of serial port 1.

- Disabled
- 3F8/IRQ4 **DEFAULT**
- 2F8/IRQ3
- 3E8/IRQ4
- 2E8/IRQ3

#### → Serial Port 3 Address [3E8]

Sets the port address of serial port 3.

- Disabled
- 3E8 Default
- 2E8
- 2F0
- 2E0

#### → Serial Port 3 IRQ [IRQ4]

Sets the interrupt address of serial port 3.

- 10
- 11 DEFAULT

#### → Select RS232 or RS422/RS485 [RS232]

Sets the communications protocol for serial port 3. This is set using a hardware jumper inside the system. This option can only be changed if the jumper setting is set to allow it.

®Technology Corp.

- RS232 DEFAULT
- RS422/RS485

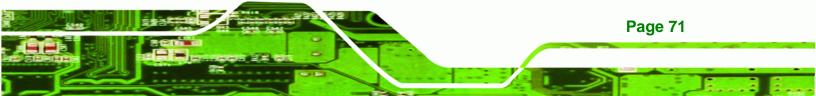

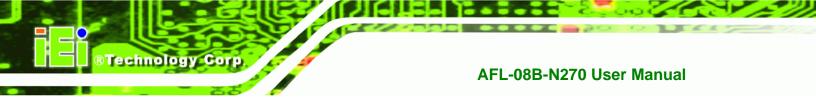

# 4.3.4 Hardware Health Configuration

The **Hardware Health Configuration** menu shows the operating temperature, fan speeds and system voltages.

| BIOS SETUP UTILITY       |                      |              |                                      |  |  |  |  |  |
|--------------------------|----------------------|--------------|--------------------------------------|--|--|--|--|--|
| Main Advanced PCI        | PNP Boot Secu        | rity Chipse  | et Exit                              |  |  |  |  |  |
| Hardware Health Event Mo | nitoring             |              |                                      |  |  |  |  |  |
| CPU Temperature          | :53°C/127°F          |              |                                      |  |  |  |  |  |
| System Temperature       | :42°C/107F           |              |                                      |  |  |  |  |  |
| CPU Core                 | :1.184 V             |              |                                      |  |  |  |  |  |
| +1.05V                   | :1.040 V             |              |                                      |  |  |  |  |  |
| +3.30V                   | :3.290 V             |              | ←→ Select Screen                     |  |  |  |  |  |
| +5.00V                   | :4.972 V             |              |                                      |  |  |  |  |  |
| +12.0V                   | :12.224V<br>:1.472 V |              | ↓ Select Item                        |  |  |  |  |  |
| +1.50V<br>+1.80V         | ·1.472 V<br>:1.792 V |              | Inter Go to SubScreen                |  |  |  |  |  |
| 5VSB                     | :4.919 V             | -            | 71 General Help<br>710 Save and Exit |  |  |  |  |  |
| VBAT                     | :4.919 V<br>:3.232 V | -            | SC Exit                              |  |  |  |  |  |
|                          | 5.252 V              |              |                                      |  |  |  |  |  |
| v02.61 ©Copy             | right 1985-2006, Ame | rican Megatr | rends, Inc.                          |  |  |  |  |  |

**BIOS Menu 7: Hardware Health Configuration** 

## 4.3.5 Power Configuration

The **Power Configuration** menu configures the power related settings.

|           |                                            |            | BIOS SETU | P UTILITY  |       |                       |                                                                         |
|-----------|--------------------------------------------|------------|-----------|------------|-------|-----------------------|-------------------------------------------------------------------------|
| Main      | Advanced                                   | PCIPNP     | Boot      | Security   | Chip  | set                   | Exit                                                                    |
| > ACPI Co | er Button S<br>onfiguration<br>nfiguration |            | [Disab    | led]       |       | ÷                     | Select Screen                                                           |
|           |                                            |            |           |            |       | $\uparrow \downarrow$ | Select Item<br>Go to SubScreen<br>General Help<br>Save and Exit<br>Exit |
|           | v02.61 (                                   | ©Copyright | 1985-2006 | , American | Megat | trends                | , Inc.                                                                  |

**BIOS Menu 8: Power Configuration** 

Page 72

## 4.3.5.1 ACPI Configuration

Use the **ACPI Configuration** menu (**BIOS Menu 9**) to select the ACPI state when the system is suspended.

®Technology Corp.

| Main      | Advanced | PCIPNP     | BIUS SEIU<br>Boot | P UTILITY<br>Security | Chips | set                             | Exit                                                                 |                        |
|-----------|----------|------------|-------------------|-----------------------|-------|---------------------------------|----------------------------------------------------------------------|------------------------|
| ACPI Sett |          |            |                   |                       |       |                                 |                                                                      |                        |
| Suspend m |          |            | [S1 (P            |                       |       | ↑↓<br>Enter<br>F1<br>F10<br>ESC | Select So<br>Select It<br>Go to Sub<br>General F<br>Save and<br>Exit | cem<br>oScreen<br>Help |
|           | v02.61   | ©Copyright | 1985-2006         | , American            | Megat | rends                           | Inc.                                                                 |                        |

**BIOS Menu 9: General ACPI Configuration** 

#### → Suspend Mode [S1(POS)]

Use the **Suspend Mode** option to specify the sleep state the system enters when it is not being used.

S1 (POS) DEFAULT System appears off. The CPU is stopped. RAM is refreshed.
 S3 (STR) System appears off. The CPU has no power. RAM in slow refresh. Power supply in reduced power mode.

## 4.3.5.2 APM Configuration

The **APM Configuration** menu allows the advanced power management options to be configured.

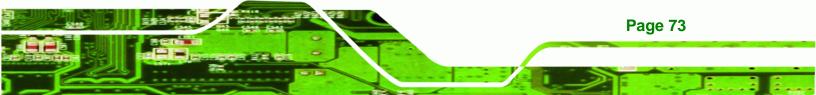

|                                                                                                    |          |            | BIOS SETU                  | JP UTILITY    |      |                         |                                                                                          |  |
|----------------------------------------------------------------------------------------------------|----------|------------|----------------------------|---------------|------|-------------------------|------------------------------------------------------------------------------------------|--|
| Main                                                                                                    | Advanced | PCIPNP     | Boot                       | Security      | Chip | set                     | Exit                                                                                     |  |
| APM Config                                                                                                    | guration |            |                            |               |      |                         |                                                                                          |  |
| Restore or<br>Power Butt                                                                                                    |          | Loss       | [Last<br>[On/Of            | State]<br>[f] |      |                         |                                                                                          |  |
| Power Button Mode<br>Advanced Resume Event Controls<br>Resume On Ring<br>Resume on PCI-Express WAKE#<br>Resume on RTC Alarm |          |            | [Disab<br>[Enabl<br>[Disab | .ed]          |      | ←→ ↑ ↓ Enter F1 F10 ESC | Select Screen<br>Select Item<br>Go to SubScreen<br>General Help<br>Save and Exit<br>Exit |  |
|                                                                                                    | v02.61 ( | OCopyright | 1985-2000                  | 5, American   | Mega | trends                  | , Inc.                                                                                   |  |

**BIOS Menu 10: APM Configuration** 

Technology Corp

#### → Restore on AC Power Loss [Last State]

Use the **Restore on AC Power Loss** BIOS option to specify what state the system returns to if there is a sudden loss of power to the system.

| →        | Power Off  |         | The system remains turned off                                                                              |
|----------|------------|---------|----------------------------------------------------------------------------------------------------|
| →        | Power On   |         | The system turns on                                                                                        |
| <b>→</b> | Last State | DEFAULT | The system returns to its previous state. If it was on, it turns itself on. If it was off, it remains off. |
|          |            |         |                                                                                                    |

#### ➔ Power Button Mode [On/Off]

Use the **Power Button Mode** BIOS to specify how the power button functions.

| <b>→</b> | On/Off  | DEFAULT | When the power button is pressed the system is either turned on or off |
|----------|---------|---------|------------------------------------------------------------------------|
| <b>→</b> | Suspend |         | When the power button is pressed the system goes into suspend mode     |

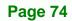

#### ➔ Resume on Ring [Disabled]

Use the **Resume on Ring** BIOS option to enable activity on the RI (ring in) modem line to rouse the system from a suspend or standby state. That is, the system will be roused by an incoming call on a modem.

**BTechnology** Corp.

| <b>→</b> | Disabled | DEFAULT | Wake event not generated by an incoming call |
|----------|----------|---------|----------------------------------------------|
| →        | Enabled  |         | Wake event generated by an incoming call     |

#### → Resume on PCI-Express WAKE# [Enabled]

The **Resume on PCI-Express WAKE#** BIOS option specifies if the system is roused from a suspended or standby state when there is activity on the PCI-Express bus.

| → | Disabled |         | Wake event not generated by PCI-Express activity |
|---|----------|---------|--------------------------------------------------|
| → | Enabled  | DEFAULT | Wake event generated by PCI-Express activity     |

#### → Resume On RTC Alarm [Disabled]

Use the **Resume On RTC Alarm** option to specify the time the system should be roused from a suspended state.

| <b>→</b> | Disabled | DEFAULT | The real time clock (RTC) cannot generate a wake event               |
|----------|----------|---------|----------------------------------------------------------------------|
| <b>→</b> | Enabled  |         | If selected, the following appears with values that can be selected: |
|          |          |         | RTC Alarm Date (Days)                                                |
|          |          |         | System Time                                                          |
|          |          |         | After setting the alarm, the computer turns itself on                |
|          |          |         | from a suspend state when the alarm goes off.                        |

#### 4.3.6 Remote Access Configuration

Use the **Remote Access Configuration** menu to configure remote access parameters. The **Remote Access Configuration** is an AMIBIOS feature and allows a remote host running a terminal program to display and configure the BIOS settings.

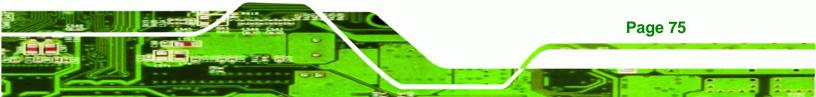

|           |            |             | BIOS SETU  | P UTILITY  |      |                          |                                                                                          |
|-----------|------------|-------------|------------|------------|------|--------------------------|------------------------------------------------------------------------------------------|
| Main      | Advanced   | PCIPNP      | Boot       | Security   | Chip | set                      | Exit                                                                                     |
| Configure | Remote Acc | cess type a | and parame | eters      |      |                          |                                                                                          |
| Remote Ac | cess       |             | [Disab     | led]       |      |                          |                                                                                          |
|           |            |             |            |            |      | ↑↓<br>Enter<br>F1<br>F10 | Select Screen<br>Select Item<br>Go to SubScreen<br>General Help<br>Save and Exit<br>Exit |
|           | v02.61 @   | Copyright   | 1985-2006  | , American | Mega | trends                   | , Inc.                                                                                   |

**BIOS Menu 11: Remote Access Configuration** 

#### → Remote Access [Disabled]

**Technology** Corp

Use the **Remote Access** option to enable or disable access to the remote functionalities of the system.

| → | Disabled | DEFAULT | Remote access is disabled.                       |
|---|----------|---------|--------------------------------------------------|
| → | Enabled  |         | Remote access configuration options shown below  |
|   |          |         | appear:                                          |
|   |          |         | Serial Port Number                               |
|   |          |         | Serial Port Mode                                 |
|   |          |         | Redirection after BIOS POST                      |
|   |          |         | Terminal Type                                    |
|   |          |         | These configuration options are discussed below. |

#### → Serial Port Number [COM1]

Use the **Serial Port Number** option allows to select the serial port used for remote access.

| <b>→</b> | COM1 | DEFAULT | System is remotely accessed through COM1 |
|----------|------|---------|------------------------------------------|
| →        | COM3 |         | System is remotely accessed through COM3 |

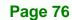

**NOTE**: Make sure the selected COM port is enabled through the Super I/O configuration menu.

Technology

Corp.

#### → Base Address, IRQ [3F8h,4]

The **Base Address**, **IRQ** option cannot be configured and only shows the interrupt address of the serial port listed above.

#### → Serial Port Mode [115200 8,n,1]

Use the **Serial Port Mode** option to select baud rate through which the console redirection is made. The following configuration options are available

- 115200 8,n,1 **DEFAULT**
- 57600 8,n,1
- 38400 8,n,1
- 19200 8,n,1
- 09600 8,n,1

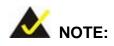

Identical baud rate setting musts be set on the host (a management computer running a terminal software) and the slave

#### → Redirection After BIOS POST [Always]

Use the **Redirection After BIOS POST** option to specify when console redirection should occur.

| →        | Disabled    |         | The console is not redirected after POST                               |
|----------|-------------|---------|------------------------------------------------------------------------|
| <b>→</b> | Boot Loader |         | Redirection is active during POST and during Boot Loader               |
| →        | Always      | DEFAULT | Redirection is always active (Some OSes may not work if set to Always) |

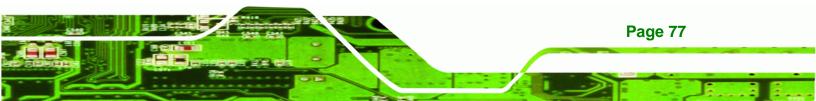

#### ➔ Terminal Type [ANSI]

Technology Corp

Use the **Terminal Type** BIOS option to specify the remote terminal type.

| → | ANSI    | DEFAULT | The target terminal type is ANSI    |
|---|---------|---------|-------------------------------------|
| → | VT100   |         | The target terminal type is VT100   |
| → | VT-UTF8 |         | The target terminal type is VT-UTF8 |

## 4.3.7 USB Configuration

Use the **USB Configuration** menu to read USB configuration information and configure the USB settings.

|                                                                              |               | BIOS SETU                                | P UTILITY  |      |                                                        |                                                                                          |
|------------------------------------------------------------------------------|---------------|------------------------------------------|------------|------|--------------------------------------------------------|------------------------------------------------------------------------------------------|
| Main Advance                                                                 | ed PCIPNP     | Boot                                     | Security   | Chip | set                                                    | Exit                                                                                     |
| USB Configuration                                                            |               |                                          |            |      |                                                        |                                                                                          |
| Module Version -                                                             | 2.24.0-11.4   |                                          |            |      |                                                        |                                                                                          |
| USB Devices Enab                                                             |               |                                          |            |      |                                                        |                                                                                          |
| USB Functions<br>USB 2.0 Controlle<br>Legacy USB Suppor<br>USB 2.0 Controlle | :t            | [Enable<br>[Enable<br>[Enable<br>[HiSpee | ed]<br>ed] |      | <pre>←→<br/>↑ ↓<br/>Enter<br/>F1<br/>F10<br/>ESC</pre> | Select Screen<br>Select Item<br>Go to SubScreen<br>General Help<br>Save and Exit<br>Exit |
| v02.6                                                                        | 51 ©Copyright | 1985-2006                                | , American | Mega | trends                                                 | , Inc.                                                                                   |

**BIOS Menu 12: USB Configuration** 

#### → USB Function [Enabled]

Use the **USB Function** BIOS option to enable or disable USB function support.

- Disabled
   USB function support disabled
- Enabled DEFAULT USB function support enabled

#### → USB 2.0 Controller [Enabled]

Page 78

Use the USB 2.0 Controller BIOS option to enable or disable the USB 2.0 controller

| <b>→</b> | Enabled | DEFAULT | USB 2.0 controller enabled |
|----------|---------|---------|----------------------------|
|          |         |         |                            |

Disabled
 USB 2.0 controller disabled

#### → Legacy USB Support [Enabled]

Use the **Legacy USB Support** BIOS option to enable USB mouse and USB keyboard support.

BTechnology Corp.

Normally if this option is not enabled, any attached USB mouse or USB keyboard does not become available until a USB compatible operating system is fully booted with all USB drivers loaded. When this option is enabled, any attached USB mouse or USB keyboard can control the system even when there is no USB driver loaded onto the system.

| <b>→</b> | Disabled |         | Legacy USB support disabled                       |
|----------|----------|---------|---------------------------------------------------|
| →        | Enabled  | DEFAULT | Legacy USB support enabled                        |
| →        | Auto     |         | Legacy USB support disabled if no USB devices are |
|          |          |         | connected                                         |

#### → USB2.0 Controller Mode [HiSpeed]

Use the USB2.0 Controller Mode option to set the speed of the USB2.0 controller.

| <b>→</b> | FullSpeed |         | The controller is capable of operating at 12 Mb/s  |
|----------|-----------|---------|----------------------------------------------------|
| →        | HiSpeed   | DEFAULT | The controller is capable of operating at 480 Mb/s |

## 4.4 PCI/PnP

Use the PCI/PnP menu (BIOS Menu 13) to configure advanced PCI and PnP settings.

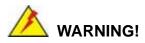

Setting wrong values for the BIOS selections in the PCIPnP BIOS menu may cause the system to malfunction.

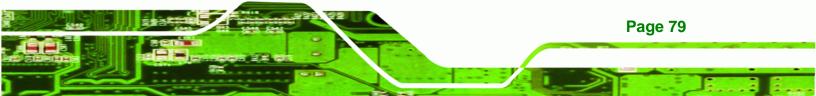

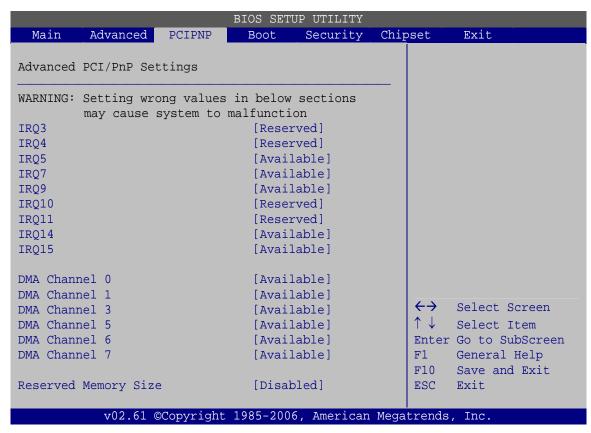

**BIOS Menu 13: PCI/PnP Configuration** 

#### → IRQ#

Technology Corp

Use the **IRQ#** address to specify what IRQs can be assigned to a particular peripheral device.

| <b>→</b> | Available | The specified IRQ is available to be used by PCI/PnP devices |
|----------|-----------|--------------------------------------------------------------|
| <b>→</b> | Reserved  | The specified IRQ is reserved for use by Legacy ISA devices  |

Available IRQ addresses are:

- IRQ3
- IRQ4
- IRQ5
- IRQ7

- IRQ9
- IRQ10
- IRQ 11
- IRQ 14
- IRQ 15

#### → DMA Channel# [Available]

Use the **DMA Channel#** option to assign a specific DMA channel to a particular PCI/PnP device.

®Technology Corp.

| <b>→</b> | Available | DEFAULT | The specified DMA is available to be used by PCI/PnP devices |
|----------|-----------|---------|--------------------------------------------------------------|
| <b>→</b> | Reserved  |         | The specified DMA is reserved for use by Legacy ISA devices  |

Available DMA Channels are:

- DM Channel 0
- DM Channel 1
- DM Channel 3
- DM Channel 5
- DM Channel 6
- DM Channel 7

#### → Reserved Memory Size [Disabled]

Use the **Reserved Memory Size** BIOS option to specify the amount of memory that should be reserved for legacy ISA devices.

| <b>→</b> | Disabled | DEFAULT | No memory block reserved for legacy ISA devices |
|----------|----------|---------|-------------------------------------------------|
| →        | 16K      |         | 16 KB reserved for legacy ISA devices           |
| →        | 32K      |         | 32 KB reserved for legacy ISA devices           |
| →        | 64K      |         | 54 KB reserved for legacy ISA devices           |

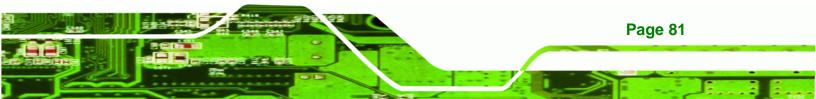

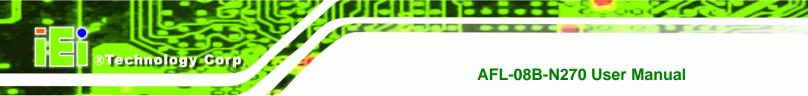

# 4.5 Boot

Use the **Boot** menu to configure system boot options.

|          |                       |           | BIOS SETU | JP UTILITY  |      |                      |                                                                                          |
|----------|-----------------------|-----------|-----------|-------------|------|----------------------|------------------------------------------------------------------------------------------|
| Main     | Advanced              | PCIPNP    | Boot      | Security    | Chir | oset                 | Exit                                                                                     |
| Boot Set | tings<br>ettings Conf | iguration |           |             |      |                      |                                                                                          |
|          |                       |           |           |             |      | $\uparrow\downarrow$ | Select Screen<br>Select Item<br>Go to SubScreen<br>General Help<br>Save and Exit<br>Exit |
|          | v02.61 @              | Copyright | 1985-2006 | 5, American | Mega | trends               | , Inc.                                                                                   |
|          |                       |           |           |             |      |                      |                                                                                          |

BIOS Menu 14: Boot

# 4.5.1 Boot Settings Configuration

Use the **Boot Settings Configuration** menu (**BIOS Menu 15**) to configure advanced system boot options.

|                                                                                                    | BIOS SETU                                       | -                    |                  |                                                                                                    |
|----------------------------------------------------------------------------------------------------|-------------------------------------------------|----------------------|------------------|----------------------------------------------------------------------------------------------------|
| Main Advanced PCIPNP                                                                                                    | Boot                                            | Security             | Chipse           | et Exit                                                                                                    |
| Boot Settings Configuration                                                                                                |                                                 |                      |                  |                                                                                                    |
| Quick Boot<br>Quiet Boot<br>AddOn ROM Display Mode<br>Bootup Num-Lock<br>Boot From LAN Support<br>Spread Spectrum Function | [Enable<br>[Enable<br>[Force<br>[On]<br>[Disab] | ed]<br>BIOS]<br>Led] | ↑<br>E<br>F<br>F | <ul> <li>→ Select Screen</li> <li>↓ Select Item</li> <li>Inter Go to SubScreen</li> <li>1 General Help</li> <li>10 Save and Exit</li> <li>SC Exit</li> </ul> |
| v02.61 ©Copyrigh                                                                                                    | nt 1985-2006                                    | , American           | Megatr           | ends, Inc.                                                                                                    |

BIOS Menu 15: Boot Settings Configuration

#### → Quick Boot [Enabled]

Use the **Quick Boot** BIOS option to make the computer speed up the boot process.

| → | Disabled |         | No POST procedures are skipped               |
|---|----------|---------|----------------------------------------------|
| → | Enabled  | DEFAULT | Some POST procedures are skipped to decrease |
|   |          |         | the system boot time                         |

Technology Corp.

#### → Quiet Boot [Enabled]

Use the **Quiet Boot** BIOS option to select the screen display when the system boots.

| → | Disabled |         | Normal POST messages displayed              |
|---|----------|---------|---------------------------------------------|
| → | Enabled  | DEFAULT | OEM Logo displayed instead of POST messages |

#### → AddOn ROM Display Mode [Force BIOS]

Use the **AddOn ROM Display Mode** option to allow add-on ROM (read-only memory) messages to be displayed.

| <b>→</b> | Force BIOS   | DEFAULT | The system forces third party BIOS to display during system boot. |
|----------|--------------|---------|-------------------------------------------------------------------|
| <b>→</b> | Keep Current |         | The system displays normal information during system boot.        |

#### ➔ Bootup Num-Lock [On]

Use the **Bootup Num-Lock** BIOS option to specify if the number lock setting must be modified during boot up.

Off Does not enable the keyboard Number Lock automatically. To use the 10-keys on the keyboard, press the Number Lock key located on the upper left-hand corner of the 10-key pad. The Number Lock LED on the keyboard lights up when the Number Lock is engaged.

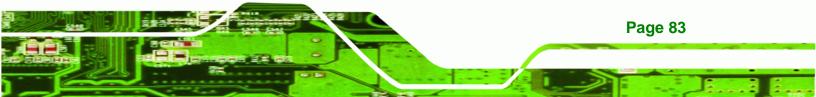

On DEFAULT Allows the Number Lock on the keyboard to be enabled automatically when the computer system boots up. This allows the immediate use of the 10-key numeric keypad located on the right side of the keyboard. To confirm this, the Number Lock LED light on the keyboard is lit.

#### ➔ Boot From LAN Support [Disabled]

**BTechnology Corp** 

Use the **BOOT From LAN Support** option to enable the system to be booted from a remote system.

| <b>→</b> | Enabled  |         | Can be booted from a remote system through the LAN    |
|----------|----------|---------|-------------------------------------------------------|
| <b>→</b> | Disabled | DEFAULT | Cannot be booted from a remote system through the LAN |

#### → Spread Spectrum Function [Disabled]

The Spread Spectrum Function option can help to improve CPU EMI issues.

| → | Disabled | DEFAULT | The spread spectrum mode is disabled |
|---|----------|---------|--------------------------------------|
| → | Enabled  |         | The spread spectrum mode is enabled  |

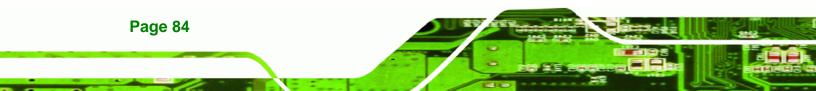

# 4.6 Security

Use the Security menu to set system and user passwords.

|                        |                              |          | BIOS SET               | JP UTILITY  |       |            |                                                |
|------------------------|------------------------------|----------|------------------------|-------------|-------|------------|------------------------------------------------|
| Main                   | Advanced                     | PCIPNP   | Boot                   | Security    | Chip  | set        | Exit                                           |
| Security               | Settings                     |          |                        |             |       |            |                                                |
| Superviso<br>User Pass | or Password<br>sword         |          | Installed<br>Installed |             |       |            |                                                |
|                        | apervisor Pa<br>ser Password |          |                        |             |       | ↔          | Select Screen                                  |
|                        |                              |          |                        |             |       |            | Select Item<br>Go to SubScreen<br>General Help |
|                        |                              |          |                        |             |       | F10<br>ESC | Save and Exit<br>Exit                          |
|                        | v02.61 ©                     | Copyrigł | nt 1985-200            | 6, American | Megat | trends     | Inc.                                           |
|                        |                              |          |                        |             |       |            |                                                |

®Technology Corp.

**BIOS Menu 16: Security** 

#### → Change Supervisor Password

Use the **Change Supervisor Password** to set or change a supervisor password. The default for this option is **Not Installed**. If a supervisor password must be installed, select this field and enter the password. After the password has been added, **Install** appears next to **Change Supervisor Password**.

#### → Change User Password

Use the **Change User Password** to set or change a user password. The default for this option is **Not Installed**. If a user password must be installed, select this field and enter the password. After the password has been added, **Install** appears next to **Change User Password**.

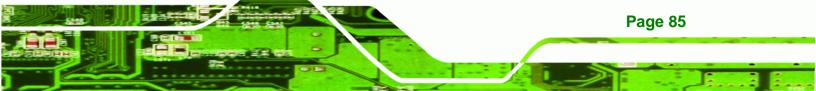

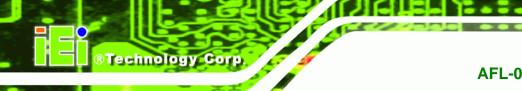

# 4.7 Chipset

Use the Chipset menu to access the Northbridge and Southbridge configuration menus

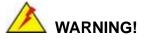

Setting the wrong values for the Chipset BIOS selections in the Chipset BIOS menu may cause the system to malfunction.

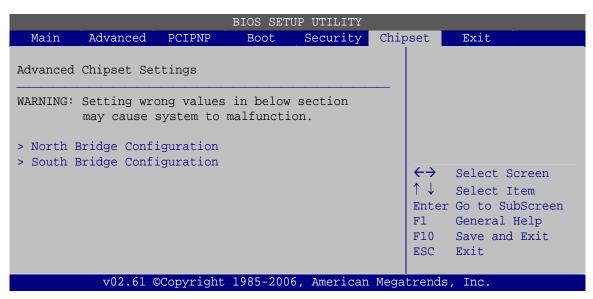

**BIOS Menu 17: Chipset** 

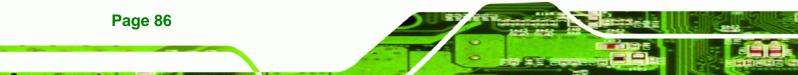

## 4.7.1 North Bridge Configuration

Use the **North Bridge Chipset Configuration** menu (**BIOS Menu 18**) to configure the Northbridge chipset.

**Technology** Corp.

|                                                                  |                        | I           | BIOS SETU        | JP UTILITY            |       |                                                                                                 |                                                 |
|------------------------------------------------------------------|------------------------|-------------|------------------|-----------------------|-------|-------------------------------------------------------------------------------------------------|-------------------------------------------------|
| Main                                                             | Advanced               | PCIPNP      | Boot             | Security              | Chip  | set                                                                                             | Exit                                            |
| North Br                                                         | idge Chipset           | Configurat  | cion             |                       |       |                                                                                                 |                                                 |
| Memory Hole[Disabled]Internal Graphics Mode Select[Enabled, 8MB] |                        |             |                  |                       |       |                                                                                                 |                                                 |
| Video Fu                                                         | nction Confi           | guration    |                  |                       |       |                                                                                                 |                                                 |
| DVMT Mode<br>DVMT/FI                                             | e Select<br>XED Memory |             | [DVMT<br>[Maxim  | Mode]<br>um DVMT]     |       | $\begin{array}{c} \leftarrow \rightarrow \\ \uparrow \downarrow \\ \\ \text{Enter} \end{array}$ | Select Screen<br>Select Item<br>Go to SubScreen |
| LFP Pane<br>LFP Curre                                            | l Type<br>ent Jumper S | etting      | [by H/<br>[1024x | <b>w]</b><br>600 18b] |       | F1<br>F10<br>ESC                                                                                | General Help<br>Save and Exit<br>Exit           |
|                                                                  | v02.61 ©               | Copyright 1 | 985-2006         | 5, American           | Megat | trends                                                                                          | , Inc.                                          |

**BIOS Menu 18:Northbridge Chipset Configuration** 

#### → Memory Hole [Disabled]

Use the **Memory Hole** option to reserve memory space between 15 MB and 16 MB for ISA expansion cards that require a specified area of memory to work properly. If an older ISA expansion card is used, please refer to the documentation that came with the card to see if it is necessary to reserve the space.

| <b>→</b> | Disabled    | DEFAULT | Memory is not reserved for ISA expansion cards |
|----------|-------------|---------|------------------------------------------------|
| →        | 15 MB–16 MB |         | Between 15 MB and 16 MB of memory is reserved  |
|          |             |         | for ISA expansion cards                        |

#### → Internal Graphics Mode Select [Enable, 8 MB]

Use the **Internal Graphic Mode Select** option to specify the amount of system memory that can be used by the Internal graphics device.

➔ Disable

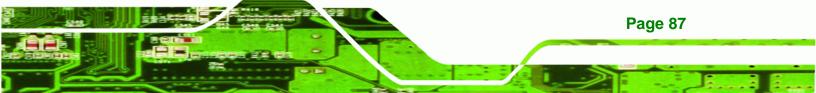

# ®Technology Corp.

## AFL-08B-N270 User Manual

- Enable, 1 MB
- Enable, 8 MB DEFAULT

1 MB of memory used by internal graphics device

8 MB of memory used by internal graphics device

## → DVMT Mode Select [DVMT Mode]

Use the **DVMT Mode Select** option to select the Intel Dynamic Video Memory Technology (DVMT) operating mode.

| <b>→</b> | Fixed Mode |         | A fixed portion of graphics memory is reserved as graphics memory.                                                                                                    |
|----------|------------|---------|----------------------------------------------------------------------------------------------------|
| <b>→</b> | DVMT Mode  | DEFAULT | Graphics memory is dynamically allocated according to the system and graphics needs.                                                                                                    |
| <b>→</b> | Combo Mode |         | A fixed portion of graphics memory is reserved as<br>graphics memory. If more memory is needed,<br>graphics memory is dynamically allocated<br>according to the system and graphics needs. |

## → DVMT/FIXED Memory [Maximum DVMT]

Use the **DVMT/FIXED Memory** option to specify the maximum amount of memory that can be allocated as graphics memory. This option can only be configured for if **DVMT Mode** or **Fixed Mode** is selected in the **DVMT Mode Select** option. If **Combo Mode** is selected, the maximum amount of graphics memory is 128 MB. Configuration options are listed below.

- 64 MB
- 128 MB
- Maximum DVMT DEFAULT

## → LFP Panel Type [by H/W]

**Page 88** 

Use the **LFP Panel Type** to determine the LCD panel resolution. Configuration options are listed below:

- 640x480 18b
- 800x480 18b

- 800x600 18b
- 1024x768 18b
- 1280x1024 36b
- 1400x1050 36b
- 1440x900 36b
- 1600x1200 36b
- 1024x600 18b
- by H/W

#### → LFP Current Jumper Setting [1024x600 18b]

Displays the resolution setting of the LFP port by the on-board jumper.

## 4.7.2 South Bridge Configuration

The **South Bridge Configuration** menu the Southbridge chipset to be configured.

®Technology Corp.

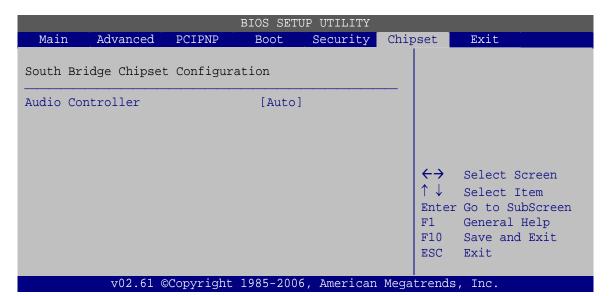

BIOS Menu 19:South Bridge Chipset Configuration

#### → Audio Controller [Auto]

Use the Audio Controller option to enable or disable the onboard audio.

| <b>→</b> | Auto         | DEFAULT | The audio chip is activated if detected |
|----------|--------------|---------|-----------------------------------------|
| →        | All Disabled |         | The audio chip is disabled              |

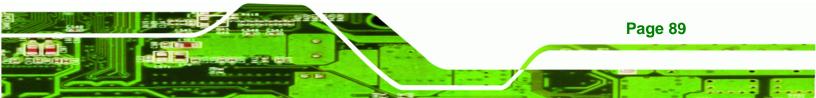

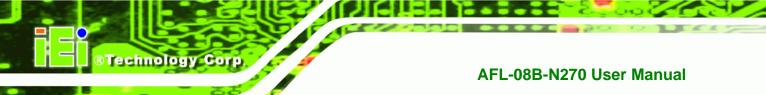

# 4.8 Exit

Use the **Exit** menu to load default BIOS values, optimal failsafe values and to save configuration changes.

|          |                                        |           | BIOS SETU | P UTILITY  |              |                         |                                                                 |                  |
|----------|----------------------------------------|-----------|-----------|------------|--------------|-------------------------|-----------------------------------------------------------------|------------------|
| Main     | Advanced                               | PCIPNP    | Boot      | Security   | Chipse       | t E                     | xit                                                             |                  |
| Exit Opt | ions                                   |           |           |            |              | _                       |                                                                 |                  |
|          | nges and Exi<br>Changes and<br>Changes |           |           |            |              |                         |                                                                 |                  |
| -        | imal Default<br>lsafe Defaul           |           |           |            | ↑<br>E:<br>F | ↓ Se<br>nter Go<br>1 Ge | lect Scru<br>lect Iter<br>to SubS<br>neral He<br>ve and E<br>it | m<br>creen<br>lp |
|          | v02.61 @                               | Copyright | 1985-2006 | , American | Megatro      | ends, I                 | nc.                                                             |                  |
| _        |                                        |           |           |            |              |                         |                                                                 |                  |

#### → Save Changes and Exit

Use the **Save Changes and Exit** option to save the changes made to the BIOS options and to exit the BIOS configuration setup program.

#### → Discard Changes and Exit

Use the **Discard Changes and Exit** option to exit the BIOS configuration setup program without saving the changes made to the system.

#### ➔ Discard Changes

Use the **Discard Changes** option to discard the changes and remain in the BIOS configuration setup program.

#### ➔ Load Optimal Defaults

Page 90

Use the **Load Optimal Defaults** option to load the optimal default values for each of the parameters on the Setup menus. **F9 key can be used for this operation.** 

BIOS Menu 20:Exit

#### → Load Failsafe Defaults

Use the Load Failsafe Defaults option to load failsafe default values for each of the parameters on the Setup menus. F8 key can be used for this operation.

®Technology Corp.

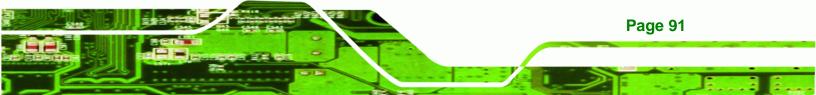

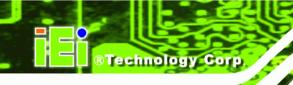

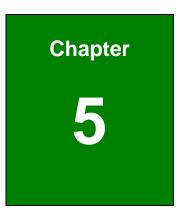

# **Interface Connectors**

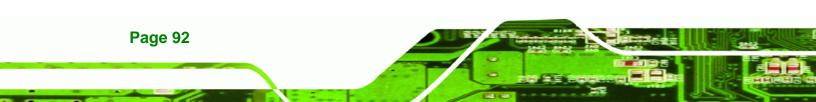

# **5.1 Peripheral Interface Connectors**

The AFL-08B-N270 panel PC motherboard comes with a number of peripheral interface connectors and configuration jumpers. The connector locations are shown in **Figure 6-1**. The Pin 1 locations of the on-board connectors are also indicated in the diagram below. The connector pinouts for these connectors are listed in the following sections.

®Technology Corp.

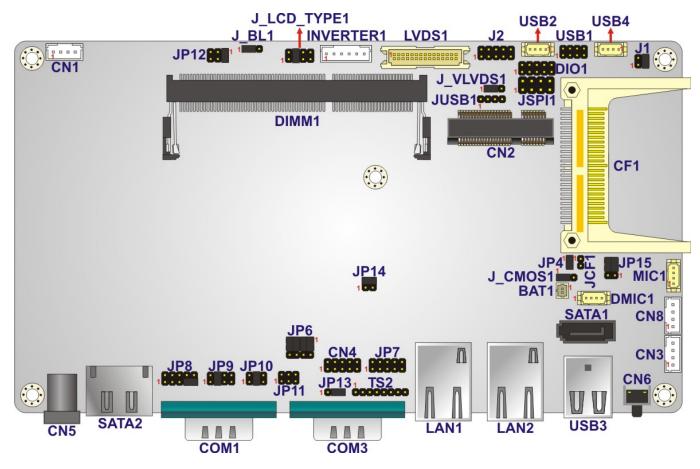

Figure 5-1: Main Board Layout Diagram (Front Side)

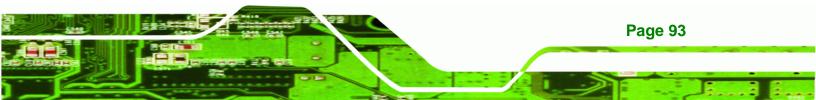

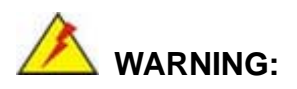

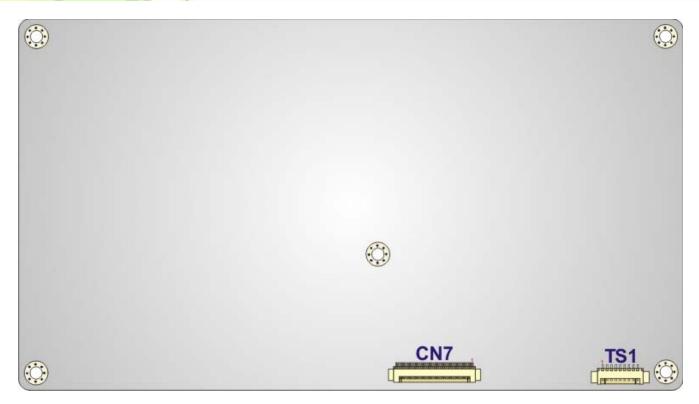

Figure 5-2: Main Board Layout Diagram (Solder Side)

# **5.2 Internal Peripheral Connectors**

Internal peripheral connectors are found on the motherboard and are only accessible when the motherboard is outside of the chassis. The table below shows a list of the peripheral interface connectors on the AFL-08B-N270 motherboard. Pinouts of these connectors can be found in the following sections.

| Connector                | Туре         | Label |
|--------------------------|--------------|-------|
| AT/ATX switch connector  | 2-pin header | JP4   |
| Audio line-out connector | 4-pin wafer  | CN8   |
| Audio speaker connector  | 4-pin wafer  | CN3   |
| Audio MIC-in connector   | 4-pin wafer  | MIC1  |
| Audio DMIC-in connector  | 4-pin wafer  | DMIC1 |
| Battery connector        | 2-pin wafer  | BT1   |
| CF slot                  | CF slot      | CF1   |

| Connector                           | Туре                 | Label     |
|-------------------------------------|----------------------|-----------|
| CRT connector                       | 10-pin header        | CN4       |
| DIO connector                       | 10-pin header        | DIO1      |
| HDD power connector                 | 4-pin wafer          | CN1       |
| LED indicator and button connector  | 10-pin header        | JP2       |
| LVDS backlight connector            | 6-pin wafer          | INVERTER1 |
| MCU connector                       | 8-pin header         | TS2       |
|                                     | 10-pin header        | JP7       |
| PCIe Mini card slot                 | PCIe Mini card slot  | CN2       |
| RFID connector                      | 10-pin header        | JP8       |
| SATA connector                      | SATA connector       | SATA1     |
| SO-DIMM connector                   | SO-DIMM connector    | DIMM1     |
| SPI Flash connector                 | 8-pin header         | JSPI1     |
| Touch panel connector (solder side) | 9-pin wafer          | TS1       |
| TTL panel connector (solder side)   | 40-pin FPC connector | CN7       |
| JUSB connector                      | 4-pin header         | JUSB1     |
| USB connector                       | 8-pin header         | USB1      |
| USB connector                       | 4-pin wafer          | USB2      |
| USB connector                       | 4-pin wafer          | USB4      |

®Technology Corp.

Table 5-1: Peripheral Interface Connectors

# 5.2.1 Audio Line-out Connector (CN8)

| PIN NO. | DESCRIPTION |
|---------|-------------|
| 1       | SPK_R       |
| 2       | AMP_R       |
| 3       | AMP_L       |
| 4       | SPK_L       |

Table 5-2: Audio Line-out Connector (CN8) Pinouts

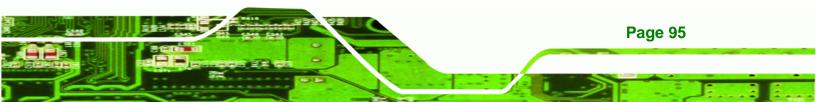

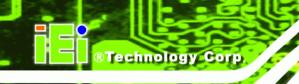

# 5.2.2 Audio Speaker-out Connector (CN3)

| PIN NO. | DESCRIPTION |
|---------|-------------|
| 1       | AMP_L+      |
| 2       | AMP_L-      |
| 3       | AMP_R-      |
| 4       | AMP_R+      |

Table 5-3: Audio Speaker-out Connector (CN3) Pinouts

# 5.2.3 Audio MIC-in Connector (MIC1)

| PIN NO. | DESCRIPTION |
|---------|-------------|
| 1       | MIC_IN_L    |
| 2       | AGND_AMP    |
| 3       | MIC_JD      |
| 4       | MIC1_IN_R   |

Table 5-4: Audio MIC-in Connector (MIC1) Pinouts

# 5.2.4 Audio DMIC-in Connector (DMIC1)

| PIN NO. | DESCRIPTION |  |  |  |
|---------|-------------|--|--|--|
| 1       | DMIC_CLK    |  |  |  |
| 2       | DMIC_DATA   |  |  |  |
| 3       | +3.3V       |  |  |  |
| 4       | GND         |  |  |  |

Table 5-5: Audio DMIC-in Connector (DMIC1) Pinouts

# 5.2.5 Battery Connector (BT1)

| PIN NO. | DESCRIPTION   |
|---------|---------------|
| 1       | Battery +3.3V |
| 2       | GND           |

Table 5-6: Battery Connector (BT1) Pinouts

# 5.2.6 CompactFlash® Type II Slot (CF1)

| PIN NO. | DESCRIPTION | PIN NO. | DESCRIPTION |
|---------|-------------|---------|-------------|
| 1       | GROUND1     | 26      | CD1         |
| 2       | DATA 3      | 27      | DATA 11     |
| 3       | DATA 4      | 28      | DATA 12     |
| 4       | DATA 5      | 29      | DATA 13     |
| 5       | DATA 6      | 30      | DATA 14     |
| 6       | DATA 7      | 31      | DATA 15     |
| 7       | CE          | 32      | CE2         |
| 8       | A10         | 33      | VS1         |
| 9       | OE          | 34      | IOR         |
| 10      | А9          | 35      | IOW         |
| 11      | A8          | 36      | WE          |
| 12      | A7          | 37      | IRQ         |
| 13      | VCC1        | 38      | VCC2        |
| 14      | A6          | 39      | CSEL        |
| 15      | A5          | 40      | VS2         |
| 16      | A4          | 41      | RESET       |
| 17      | A3          | 42      | WAIT        |
| 18      | A2          | 43      | INPACK      |
| 19      | A1          | 44      | REG         |
| 20      | AO          | 45      | BVD2        |
| 21      | DATA 0      | 46      | BVD1        |
| 22      | DATA 1      | 47      | DATA 8      |
| 23      | DATA 2      | 48      | DATA 9      |

Page 97

®Technology Corp.

# Technology Corp.

## AFL-08B-N270 User Manual

| PIN NO. | DESCRIPTION | PIN NO. | DESCRIPTION |
|---------|-------------|---------|-------------|
| 24      | IOCS16      | 49      | DATA 10     |
| 25      | CD2         | 50      | GROUND2     |

Table 5-7: CompactFlash® Slot (CF1) Pinouts

# 5.2.7 CRT Connector (CN4)

| PIN NO. | DESCRIPTION | PIN NO. | DESCRIPTION |   |   |   |   |    |
|---------|-------------|---------|-------------|---|---|---|---|----|
| 1       | DACR_RED    | 2       | SPD2        | 2 |   |   |   | 10 |
| 3       | DACG_GREEN  | 4       | SPCLK2      | • | • | • | • | •  |
| 5       | DACB_BLUE   | 6       | V_GND       | • | • | • | • | •  |
| 7       | H_SYNC      | 8       | V_GND       | 1 |   |   |   | 9  |
| 9       | V_SYNC      | 10      | V_GND       |   |   |   |   |    |

Table 5-8: CRT Connector (CN4) Pinouts

# 5.2.8 DIO Connector (DIO1)

| PIN NO. | DESCRIPTION | PIN NO. | DESCRIPTION |   |   |   |   |    |
|---------|-------------|---------|-------------|---|---|---|---|----|
| 1       | GND         | 2       | VCC_+5V     | 2 |   |   |   | 10 |
| 3       | DGPO3       | 4       | DGPO2       | • | • | • | • | •  |
| 5       | DGPO1       | 6       | DGPO0       | • | • | • | • | •  |
| 7       | DGPI3       | 8       | DGPI2       | 1 |   |   |   | 9  |
| 9       | DGPI1       | 10      | DGPI0       |   |   |   |   |    |

Table 5-9: DIO Connector (DIO1) Pinouts

# 5.2.9 HDD Power Connector (CN1)

| PIN NO. | DESCRIPTION |
|---------|-------------|
| 1       | +5V         |
| 2       | GND         |
| 3       | GND         |
| 4       | +12V        |

Table 5-10: HDD Power Connector (CN1) Pinouts

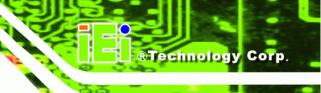

# 5.2.10 LED Indicator and Button Connector (JP2)

| PIN NO. | DESCRIPTION    | PIN NO. | DESCRIPTION |   |   |   |   |    |
|---------|----------------|---------|-------------|---|---|---|---|----|
| 1       | PW_LED +5V     | 2       | +5V         | 2 |   |   |   | 10 |
| 3       | GND            | 4       | HD_LED      | • | • | • | • | •  |
| 5       | SUS PW LED +5V | 6       | RST_SW      | • | • | • | • | •  |
| 7       | GND            | 8       | GND         | 1 |   |   |   | 9  |
| 9       | PW_BN          | 10      | GND         |   |   |   |   |    |

Table 5-11: LED Indicator and Button Connector (JP2) Pinouts

## 5.2.11 LVDS Backlight Connector (INVERTER1)

| PIN NO. | DESCRIPTION |
|---------|-------------|
| 1       | +12V        |
| 2       | +12V        |
| 3       | BLON        |
| 4       | BRIGHTNESS  |
| 5       | GND         |
| 6       | GND         |

Table 5-12: LVDS Backlight Connector (INVERTER1) Pinouts

# 5.2.12 MCU Connector (JP7)

| PIN NO. | DESCRIPTION | PIN NO. | DESCRIPTION |   |   |   |   |    |
|---------|-------------|---------|-------------|---|---|---|---|----|
| 1       | MCLR        | 2       | +5V         | 2 |   |   |   | 10 |
| 3       | +5V         | 4       | MCU_IR      | • | • | • | • | •  |
| 5       | ICSPCLK     | 6       | AUTO_CLK    | • | • | • | • | •  |
| 7       | ICSPDAT     | 8       | AUTO_DATA   | 1 |   |   |   | 9  |
| 9       | GND         | 10      | GND         |   |   |   |   |    |

Table 5-13: MCU Connector (JP7) Pinouts

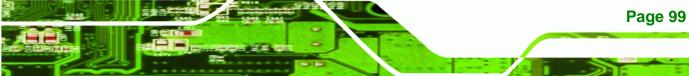

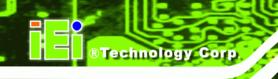

# 5.2.13 MCU Connector (TS2)

| PIN NO. | DESCRIPTION  |
|---------|--------------|
| 1       | AUTO_DIMMING |
| 2       | LOCK_BUTTON  |
| 3       | VOL+         |
| 4       | VOL-         |
| 5       | BRIGHT+      |
| 6       | BRIGHT-      |
| 7       | LCD_ON_OFF   |
| 8       | GND          |

Table 5-14: MCU Connector (TS2) Pinouts

# 5.2.14 PCIe Mini Slot (CN2)

| PIN NO. | DESCRIPTION | PIN NO. | DESCRIPTION |
|---------|-------------|---------|-------------|
| 1       | PCIE_WAKE#  | 2       | VCC3        |
| 3       | RESERVED    | 4       | GND         |
| 5       | RESERVED    | 6       | 1.5 V       |
| 7       | CLKREQ#     | 8       | N/C         |
| 9       | GND         | 10      | N/C         |
| 11      | REFCLK-     | 12      | N/C         |
| 13      | REFCLK+     | 14      | N/C         |
| 15      | GND         | 16      | N/C         |
| 17      | N/C         | 18      | GND         |
| 19      | N/C         | 20      | N/C         |
| 21      | GND         | 22      | PERST#      |
| 23      | PERn0       | 24      | VCC3_AUX    |
| 25      | PERpO       | 26      | GND         |
| 27      | GND         | 28      | 1.5 V       |
| 29      | GND         | 30      | SMBCLK      |
| 31      | PETn0       | 32      | SMBDATA     |
| 33      | РЕТрО       | 34      | GND         |
| 35      | GND         | 36      | USBD-       |

| PIN NO. | DESCRIPTION | PIN NO. | DESCRIPTION |
|---------|-------------|---------|-------------|
| 37      | RESERVED    | 38      | USBD+       |
| 39      | RESERVED    | 40      | GND         |
| 41      | RESERVED    | 42      | LED_WWAN#   |
| 43      | RESERVED    | 44      | LED_WLAN#   |
| 45      | RESERVED    | 46      | LED_WPAN#   |
| 47      | RESERVED    | 48      | 1.5 V       |
| 49      | RESERVED    | 50      | GND         |
| 51      | RESERVED    | 52      | VCC3        |

RTechnology Corp.

Table 5-15: PCIe Mini Card Slot (CN2) Pinouts

# 5.2.15 RFID Connector (JP8)

| PIN NO. | DESCRIPTION    | PIN NO. | DESCRIPTION |   |   |   |   |    |
|---------|----------------|---------|-------------|---|---|---|---|----|
| 1       | For COM1 Pin 9 | 2       | +5V         | 2 |   |   |   | 10 |
| 3       | setting        | 4       | GND         | • | • | • | • | •  |
| 5       |                | 6       | RX2         | • | • | • | • | •  |
| 7       |                | 8       | TD2         | 1 |   |   |   | 9  |
| 9       |                | 10      | RFID_INT    |   |   |   |   |    |

Table 5-16: RFID Connector (JP8) Pinouts

# 5.2.16 SATA Connector (SATA1)

| PIN NO. | DESCRIPTION |
|---------|-------------|
| 1       | GND         |
| 2       | TX+         |
| 3       | TX-         |
| 4       | GND         |
| 5       | RX-         |
| 6       | RX+         |
| 7       | GND         |

Table 5-17: SATA Connector (SATA1) Pinouts

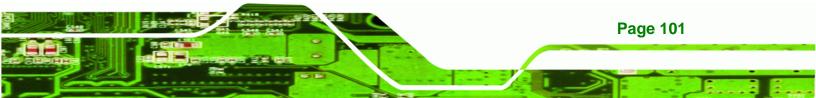

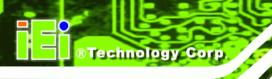

# 5.2.17 Touch Panel Connector (TS1)

| PIN NO. | 8-Wire        | 4-Wire | 5-Wire    |
|---------|---------------|--------|-----------|
| 1       | Right Sense   | N/A    | N/A       |
| 2       | Left Sense    | N/A    | N/A       |
| 3       | Bottom Sense  | N/A    | N/A       |
| 4       | Top Sense     | N/A    | Sense (S) |
| 5       | Right Excite  | Right  | LR (X)    |
| 6       | Left Excite   | Left   | LL (L)    |
| 7       | Bottom Excite | Bottom | UR (Y)    |
| 8       | Top Excite    | Тор    | UL (Y)    |
| 9       | GND           | GND    | GND       |

# 5.2.18 TTL Panel Connector (CN7)

| PIN NO. | DESCRIPTION | PIN NO. | DESCRIPTION |
|---------|-------------|---------|-------------|
| 1       | GND         | 21      | TFT_G5      |
| 2       | GND         | 22      | TFT_G4      |
| 3       | TTL_VSYNC   | 23      | TFT_G3      |
| 4       | TTL_VCC3    | 24      | GND         |
| 5       | TTL_VCC3    | 25      | TFT_G2      |
| 6       | TTL_VCC3    | 26      | TFT_G1      |
| 7       | TTL_VCC3    | 27      | TFT_G0      |
| 8       | TTL_HSYNC   | 28      | GND         |
| 9       | LCD_EN      | 29      | TFT_R5      |
| 10      | GND         | 30      | TFT_R4      |
| 11      | GND         | 31      | TFT_R3      |
| 12      | GND         | 32      | GND         |
| 13      | TFT_B5      | 33      | TFT_R2      |
| 14      | TFT_B4      | 34      | TFT_R1      |
| 15      | TFT_B3      | 35      | TFT_R0      |
| 16      | GND         | 36      | GND         |

| 17 | TFT_B2 | 37 | GND    |
|----|--------|----|--------|
| 18 | TFT_B1 | 38 | DOTCLK |
| 19 | TFT_B0 | 39 | GND    |
| 20 | GND    | 40 | GND    |

®Technology Corp.

Table 5-19: TTL Panel Connector (CN7) Pinouts

# 5.2.19 JUSB Connector (JUSB1)

| PIN NO. | DESCRIPTION |
|---------|-------------|
| 1       | +5Vsus      |
| 2       | D6F-        |
| 3       | D6F+        |
| 4       | GND         |

Table 5-20: JUSB Connector (JUSB1) Pinouts

# 5.2.20 USB Connector (USB1)

| PIN NO. | DESCRIPTION | PIN NO. | DESCRIPTION | • |      | • |
|---------|-------------|---------|-------------|---|------|---|
| 1       | +5Vsus      | 2       | GND         | 2 |      | 8 |
| 3       | D0F-        | 4       | DOF+        |   | <br> |   |
| 5       | DOF+        | 6       | DOF-        | 1 |      | 7 |
| 7       | GND         | 8       | +5Vsus      |   |      | • |

Table 5-21: USB Connector (USB1) Pinouts

# 5.2.21 USB Connector (USB2)

| PIN NO. | DESCRIPTION                  |
|---------|------------------------------|
| 1       | USB Power (selected by JP15) |
| 2       | D2F-                         |
| 3       | D2F+                         |
| 4       | GND                          |

Table 5-22: USB Connector (USB2) Pinouts

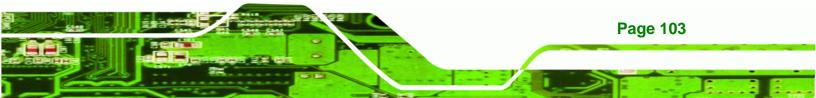

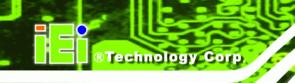

# 5.2.22 USB Connector (USB4)

| PIN NO. | DESCRIPTION                  |
|---------|------------------------------|
| 1       | USB Power (selected by JP15) |
| 2       | D3F-                         |
| 3       | D3F+                         |
| 4       | GND                          |

Table 5-23: USB Connector (USB4) Pinouts

# **5.3 External Interface Panel Connectors**

The table below lists the rear panel connectors on the AFL-08B-N270 motherboard. Pinouts of these connectors can be found in the following sections.

| Connector                  | Туре           | Label      |
|----------------------------|----------------|------------|
| Ethernet connector         | RJ-45          | LAN1, LAN2 |
| Power connector            | DIN            | CN5        |
| Reset button               | Push button    | CN6        |
| RS-232 serial ports        | DB-9           | COM1       |
| RS-232/422/485 serial port | DB-9           | СОМЗ       |
| SATA connector             | SATA connector | SATA2      |
| USB 2.0 connectors         | USB 2.0 port   | USB3       |

Table 5-24: Rear Panel Connectors

## 5.3.1 Ethernet Connector (LAN1, LAN2)

| PIN NO. | DESCRIPTION | PIN NO. | DESCRIPTION |
|---------|-------------|---------|-------------|
| 1       | LAN1_MDI0+  | 2       | LAN1_MDI0-  |
| 3       | LAN1_MDI1+  | 4       | LAN1_MDI1-  |
| 5       | N/A         | 6       | N/A         |
| 7       | LAN1_MDI2+  | 8       | LAN1_MDI2-  |
| 9       | LAN1_MDI3+  | 10      | LAN1_MDI3-  |

| 11 | +3.3Vsus      | 12       | ACT-1        |
|----|---------------|----------|--------------|
| 13 | LAN1_LINK1000 | 14       | LAN1_LINK100 |
| 13 | +3.3Vsus      | +3.3Vsus |              |
| 15 | GND           | 16       | GND          |
| 17 | N/A           | 18       | N/A          |

®Technology Corp.

| Table 5-25: Ethernet Conne | ctor (LAN1, LAN2) Pinouts |
|----------------------------|---------------------------|
|----------------------------|---------------------------|

# 5.3.2 Power Connector (CN5)

| PIN NO. | DESCRIPTION |
|---------|-------------|
| 1       | GND         |
| 2       | GND         |
| 3       | VCC12_IN    |

Table 5-26: Power Connector (CN5) Pinouts

# 5.3.3 RS-232 Serial Ports (COM1)

| PIN NO. | DESCRIPTION | PIN NO. | DESCRIPTION |
|---------|-------------|---------|-------------|
| 1       | NDCD1       | 2       | NRX1        |
| 3       | NTX1        | 4       | NDTR1       |
| 5       | GND         | 6       | NDSR1       |
| 7       | NRTS1       | 8       | NCTS1       |
| 9       | COM_RI1     | 10      | GND         |

Table 5-27: RS-232 Serial Ports (COM1) Pinouts

# 5.3.4 RS-422/485 Serial Port (COM3)

| PIN NO. | RS-232 | RS-422 | RS-485 |
|---------|--------|--------|--------|
| 1       | NDCDB  | TX-    | D-     |
| 2       | NRXDB  | TX+    | D+     |
| 3       | NTX3   |        |        |

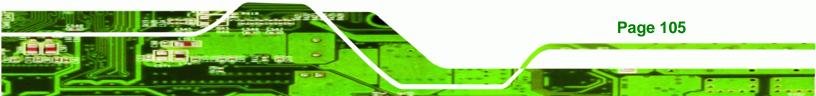

Technology Corp.

# AFL-08B-N270 User Manual

| PIN NO. | RS-232  | RS-422 | RS-485 |
|---------|---------|--------|--------|
| 4       | NDTR3   |        |        |
| 5       | GND     |        |        |
| 6       | NDSRB   | RX-    |        |
| 7       | NRTSB   | RX+    |        |
| 8       | NCTS3   |        |        |
| 9       | COM_RI3 |        |        |
| 10      | GND     |        |        |

Table 5-28: COM3 Connector Pinouts

# 5.3.5 SATA Connector (SATA2)

| PIN NO. | DESCRIPTION |
|---------|-------------|
| 1       | GND         |
| 2       | STXP_0      |
| 3       | STXN_0      |
| 4       | GND         |
| 5       | SRXN_0      |
| 6       | SRXP_0      |
| 7       | GND         |
| 7       | GND         |
| 7       | GND         |

Table 5-29: SATA Connector (SATA2) Pinouts

# 5.3.6 USB 2.0 Connectors (USB3)

| PIN NO. | DESCRIPTION | PIN NO. | DESCRIPTION |
|---------|-------------|---------|-------------|
| 1       | +5Vsus      | 5       | +5Vsus      |
| 2       | D4F-        | 6       | D5F-        |
| 3       | D4F+        | 7       | D5F+        |
| 4       | GND         | 8       | GND         |

Table 5-30: USB 2.0 Connectors (USB3) Pinouts

# **5.4 Preconfigured Jumper Settings**

The following jumpers are preconfigured for the AFL-08B-N270. Users should not change these jumpers (**Table 5-31**). It is only for reference.

Technology Corp.

| Jumper Name                   | Label       | Туре          |
|-------------------------------|-------------|---------------|
| Backlight voltage selection   | J_BL1       | 3-pin header  |
| Inverter power selection      | JP12        | 6-pin header  |
| LVDS voltage selection        | J_VLVDS1    | 3-pin header  |
| MCU LCD type selection        | JP14        | 4-pin header  |
| MCU PWM power selection       | JP13        | 3-pin header  |
| Panel type selection          | J_LCD_TYPE1 | 10-pin header |
| Touchscreen selection         | J1          | 4-pin header  |
| USB2 and USB4 power selection | JP15        | 6-pin header  |

Table 5-31: Preconfigured Jumpers

# 5.4.1 Backlight Voltage Selection Jumper (J\_BL1)

| Pin       | Description      |
|-----------|------------------|
| Short 1-2 | +3.3 V (Default) |
| Short 2-3 | +5 V             |

Table 5-32: Backlight Voltage Selection Jumper (J\_BL1) Settings

## 5.4.2 Inverter Power Selection Jumper (JP12)

| Pin       | Description     |  |
|-----------|-----------------|--|
| Short 1-2 | +12 V (Default) |  |
| Short 3-4 | +5 V            |  |
| Short 5-6 | +3.3 V          |  |

#### Table 5-33: Inverter Power Selection Jumper (JP12) Settings

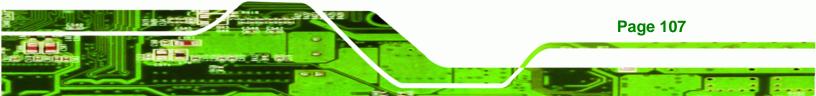

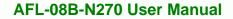

# 5.4.3 LVDS Panel Voltage Selection Jumper (J\_VLVDS1)

| Pin       | Description      |  |
|-----------|------------------|--|
| Short 1-2 | +3.3 V (Default) |  |
| Short 2-3 | +5 V             |  |

Technology Corp

Table 5-34: LVDS Voltage Selection Jumper (J\_VLVDS1) Settings

## 5.4.4 MCU LCD Type Selection Jumper (JP14)

| Pin       | Description         |  |
|-----------|---------------------|--|
| Short 1-3 | LCD Panel (Default) |  |
| Short 2-4 | LED Panel           |  |

Table 5-35: MCU LCD Type Selection Jumper (JP14) Settings

## 5.4.5 MCU PWM Power Selection Jumper (JP13)

| Pin       | Description   |  |
|-----------|---------------|--|
| Short 1-2 | +5V (Default) |  |
| Short 2-3 | +3.3V         |  |

## 5.4.6 Panel Type Selection Jumper (J\_LCD\_TYPE1)

| Pin | Description | Pin | Description |
|-----|-------------|-----|-------------|
| 1   | PA_DGPI0    | 2   | GND         |
| 3   | PA_DGPI1    | 4   | GND         |
| 5   | PA_DGPI2    | 6   | GND         |
| 7   | PA_DGPI3    | 8   | GND         |

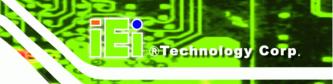

# 5.4.7 Touchscreen Selection Jumper (J1)

| Pin       | Description      |  |
|-----------|------------------|--|
| Short 1-2 | 5-wire (Default) |  |
| Short 3-4 | 4-wire           |  |

Table 5-38: Touchscreen Selection Jumper (J1) Settings

## 5.4.8 USB2 and USB4 Power Selection Jumper (JP15)

| Pin       | Description        |  |
|-----------|--------------------|--|
| Short 1-3 | USB4 +3.3V         |  |
| Short 3-5 | USB4 +5V (Default) |  |
| Short 2-4 | USB2 +3.3V         |  |
| Short 4-6 | USB2 +5V (Default) |  |

| Table 5-39: USB2 and USB4 Power Selection Jumper (JP15) Settings | ble 5-39: USB2 and USB4 Power Selection Jumper (JF | P15) Settings |
|------------------------------------------------------------------|----------------------------------------------------|---------------|
|------------------------------------------------------------------|----------------------------------------------------|---------------|

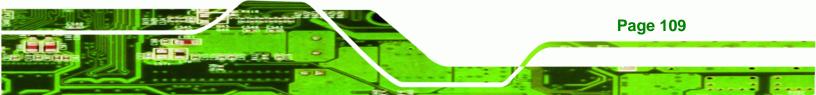

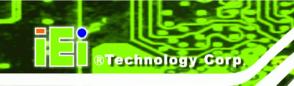

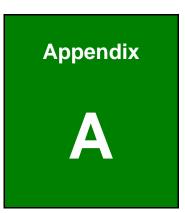

# **Safety Precautions**

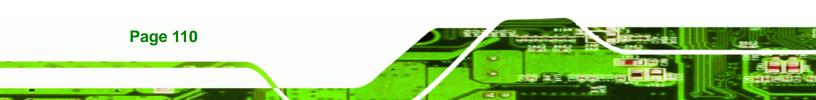

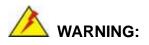

The precautions outlined in this chapter should be strictly followed. Failure to follow these precautions may result in permanent damage to the AFL-08B-N270.

Technology

Corp.

# A.1 Safety Precautions

Please follow the safety precautions outlined in the sections that follow:

#### A.1.1 General Safety Precautions

Please ensure the following safety precautions are adhered to at all times.

- Follow the electrostatic precautions outlined below whenever the AFL-08B-N270 is opened.
- Make sure the power is turned off and the power cord is disconnected whenever the AFL-08B-N270 is being installed, moved or modified.
- Do not apply voltage levels that exceed the specified voltage range.
   Doing so may cause fire and/or an electrical shock.
- Electric shocks can occur if the AFL-08B-N270 chassis is opened when the AFL-08B-N270 is running.
- Do not drop or insert any objects into the ventilation openings of the AFL-08B-N270.
- If considerable amounts of dust, water, or fluids enter the AFL-08B-N270, turn off the power supply immediately, unplug the power cord, and contact the AFL-08B-N270 vendor.
- **DO NOT** do the following:
  - O **DO NOT** drop the AFL-08B-N270 against a hard surface.
  - O DO NOT strike or exert excessive force onto the LCD panel.
  - O **DO NOT** touch any of the LCD panels with a sharp object
  - **DO NOT** use the AFL-08B-N270 in a site where the ambient temperature exceeds the rated temperature

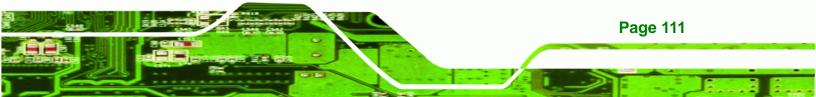

#### A.1.2 Anti-static Precautions

Technology Corp

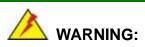

Failure to take ESD precautions during the installation of the AFL-08B-N270 may result in permanent damage to the AFL-08B-N270 and sever injury to the user.

Electrostatic discharge (ESD) can cause serious damage to electronic components, including the AFL-08B-N270. Dry climates are especially susceptible to ESD. It is therefore critical that whenever the AFL-08B-N270 is opened and any of the electrical components are handled, the following anti-static precautions are strictly adhered to.

- Wear an anti-static wristband: Wearing a simple anti-static wristband can help to prevent ESD from damaging any electrical component.
- Self-grounding: Before handling any electrical component, touch any grounded conducting material. During the time the electrical component is handled, frequently touch any conducting materials that are connected to the ground.
- Use an anti-static pad: When configuring or working with an electrical component, place it on an antic-static pad. This reduces the possibility of ESD damage.
- Only handle the edges of the electrical component: When handling the electrical component, hold the electrical component by its edges.

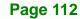

#### A.1.3 Product Disposal

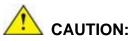

Risk of explosion if battery is replaced by and incorrect type. Only certified engineers should replace the on-board battery.

**BTechnology** Corp.

Dispose of used batteries according to instructions and local regulations.

- Outside the European Union If you wish to dispose of used electrical and electronic products outside the European Union, please contact your local authority so as to comply with the correct disposal method.
- Within the European Union:

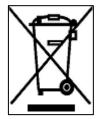

EU-wide legislation, as implemented in each Member State, requires that waste electrical and electronic products carrying the mark (left) must be disposed of separately from normal household waste. This includes monitors and electrical accessories, such as signal cables or power cords. When you need to dispose of your display products, please follow the

guidance of your local authority, or ask the shop where you purchased the product. The mark on electrical and electronic products only applies to the current European Union Member States.

Please follow the national guidelines for electrical and electronic product disposal.

# **A.2 Maintenance and Cleaning Precautions**

When maintaining or cleaning the AFL-08B-N270, please follow the guidelines below.

#### A.2.1 Maintenance and Cleaning

Prior to cleaning any part or component of the AFL-08B-N270, please read the details below.

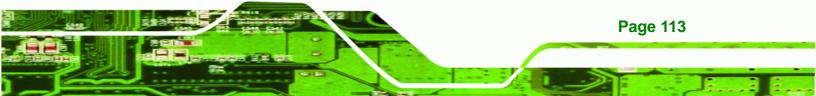

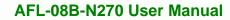

- Except for the LCD panel, never spray or squirt liquids directly onto any other components. To clean the LCD panel, gently wipe it with a piece of soft dry cloth or a slightly moistened cloth.
- The interior does not require cleaning. Keep fluids away from the interior.
- Be careful not to damage the small, removable components inside.
- Turn off before cleaning.
- Never drop any objects or liquids through the openings.
- Be cautious of any possible allergic reactions to solvents or chemicals used when cleaning.
- Avoid eating, drinking and smoking nearby.

#### A.2.2 Cleaning Tools

**BTechnology** Corp

Some components may only be cleaned using a product specifically designed for the purpose. In such case, the product will be explicitly mentioned in the cleaning tips. Below is a list of items to use for cleaning.

- *Cloth* Although paper towels or tissues can be used, a soft, clean piece of cloth is recommended.
- Water or rubbing alcohol A cloth moistened with water or rubbing alcohol should be used.
- Using solvents The use of solvents is not recommended as they may damage the plastic parts.
- Vacuum cleaner Using a vacuum specifically designed for computers is one of the best methods of cleaning. Dust and dirt can restrict the airflow and cause circuitry to corrode
- Cotton swabs Cotton swaps moistened with rubbing alcohol or water are excellent tools for wiping hard to reach areas.
- Foam swabs Whenever possible, it is best to use lint free swabs such as foam swabs for cleaning.

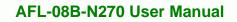

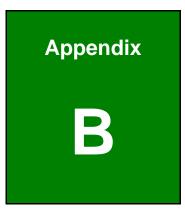

®Technology Corp.

# **BIOS Options**

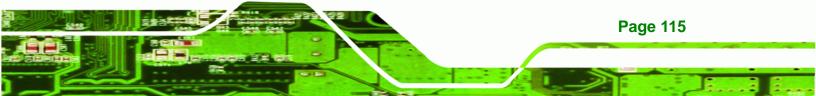

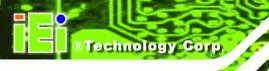

Below is a list of BIOS configuration options in the BIOS chapter.

| System Overview62                          |
|--------------------------------------------|
| System Time [xx:xx:xx]63                   |
| System Date [xx/xx/xx]63                   |
| ATA/IDE Configurations [Compatible]65      |
| Legacy IDE Channels [SATA Pri, PATA Sec]66 |
| IDE Master and IDE Slave66                 |
| Auto-Detected Drive Parameters67           |
| Type [Auto]68                              |
| LBA/Large Mode [Auto]68                    |
| Block (Multi Sector Transfer) [Auto]68     |
| PIO Mode [Auto]69                          |
| DMA Mode [Auto]69                          |
| S.M.A.R.T [Auto]70                         |
| 32Bit Data Transfer [Enabled]70            |
| Serial Port 1 Address [3F8/IRQ4]71         |
| Serial Port 3 Address [3E8]71              |
| Serial Port 3 IRQ [IRQ4]71                 |
| Select RS232 or RS422/RS485 [RS232]71      |
| Suspend Mode [S1(POS)]73                   |
| Restore on AC Power Loss [Last State]74    |
| Power Button Mode [On/Off]74               |
| Resume on Ring [Disabled]75                |
| Resume on PCI-Express WAKE# [Enabled]75    |
| Resume On RTC Alarm [Disabled]75           |
| Remote Access [Disabled]76                 |
| Serial Port Number [COM1]76                |
| Base Address, IRQ [3F8h,4]77               |
| Serial Port Mode [115200 8,n,1]77          |
| Redirection After BIOS POST [Always]77     |
| Terminal Type [ANSI]78                     |
| USB Function [Enabled]78                   |
| USB 2.0 Controller [Enabled]78             |
| Legacy USB Support [Enabled]79             |

| USB2.0 Controller Mode [HiSpeed]             | 79 |
|----------------------------------------------|----|
| IRQ#                                         | 80 |
| DMA Channel# [Available]                     | 81 |
| Reserved Memory Size [Disabled]              | 81 |
| Quick Boot [Enabled]                         | 83 |
| Quiet Boot [Enabled]                         | 83 |
| AddOn ROM Display Mode [Force BIOS]          | 83 |
| Bootup Num-Lock [On]                         | 83 |
| Boot From LAN Support [Disabled]             | 84 |
| Spread Spectrum Function [Disabled]          | 84 |
| Change Supervisor Password                   | 85 |
| Change User Password                         | 85 |
| Memory Hole [Disabled]                       | 87 |
| Internal Graphics Mode Select [Enable, 8 MB] | 87 |
| DVMT Mode Select [DVMT Mode]                 | 88 |
| DVMT/FIXED Memory [Maximum DVMT]             | 88 |
| LFP Panel Type [by H/W]                      | 88 |
| LFP Current Jumper Setting [1024x600 18b]    | 89 |
| Audio Controller [Auto]                      | 89 |
| Save Changes and Exit                        | 90 |
| Discard Changes and Exit                     | 90 |
| Discard Changes                              | 90 |
| Load Optimal Defaults                        | 90 |
| Load Failsafe Defaults                       | 91 |

Page 117

÷.,

1

®Technology Corp.

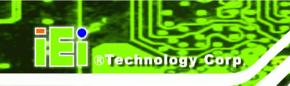

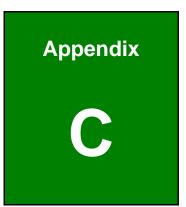

# ALC892 Digital Microphone Configuration

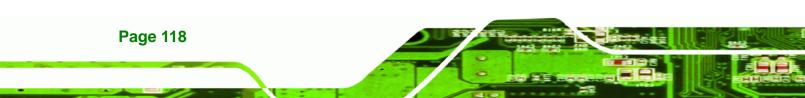

# C.1 ALC892 Digital Microphone Configuration

To enable the ALC892 digital microphone function, follow the steps below.

Step 1: Make sure the Realtek ALC892 high definition audio driver has been installed on the system. If the audio driver has not been installed on the system, please refer to Section 2.9.

®Technology Corp.

- Step 2: To launch the Realtek ALC892 HD Audio Manager, double click either:
  - The Realtek HD Audio Manager icon in the Notification Area of the system task bar (Figure C-1), or
  - The Realtek HD Audio Manager icon in the Control Panel.

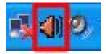

#### Figure C-1: Realtek HD Audio Manager Icon [Task Bar]

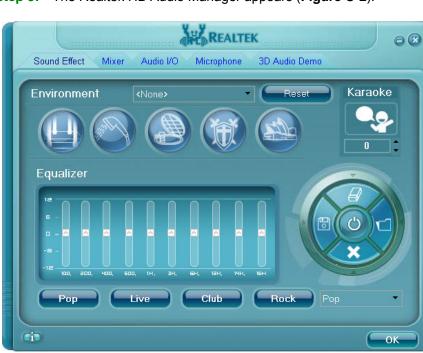

Step 3: The Realtek HD Audio Manager appears (Figure C-2).

Figure C-2: Realtek HD Audio Manager

Step 4: Click the Mixer tab.

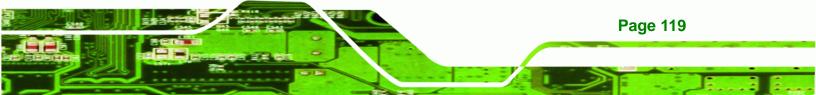

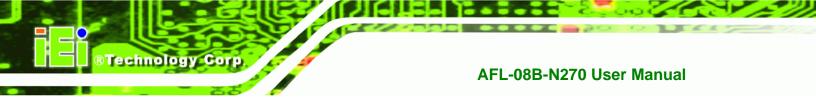

|              |                 | REALTE             | K                             |                                                                                             | 08 |
|--------------|-----------------|--------------------|-------------------------------|---------------------------------------------------------------------------------------------|----|
| Sound Effect | Mixer Audio I/O | Microphone         | 3D Audio Demo                 |                                                                                             |    |
| Playback     | Wave            | SW Synth<br>, _ ∎, | Realtek HD Audio<br>CD Player | Front                                                                                       |    |
|              |                 | বা                 |                               |                                                                                             |    |
| Record       | Mic Volume      |                    | Mic in at front pane          | -<br>-<br>-<br>-<br>-<br>-<br>-<br>-<br>-<br>-<br>-<br>-<br>-<br>-<br>-<br>-<br>-<br>-<br>- |    |
|              |                 |                    |                               |                                                                                             |    |
| (i)          |                 |                    |                               | C                                                                                           | ок |

Step 5: Click the Mixer ToolBox icon in the Record section (Figure C-3)

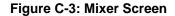

Step 6: The following screen appears (Figure C-4). Check the Enable recording multi-streaming box, and then click OK.

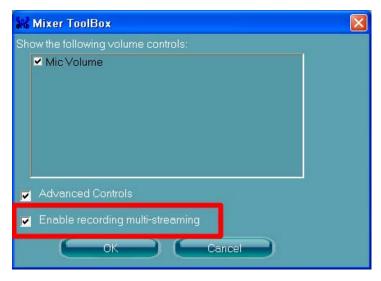

Figure C-4: Mixer ToolBox Screen

#### Step 7: From the dropdown list box in the Record section, select Mic in at front panel

®Technology Corp.

#### (White) (Figure C-5).

The digital microphone function is now enabled.

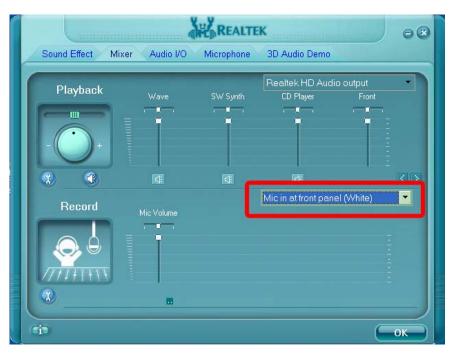

Figure C-5: Enabling the Digital Microphone Function

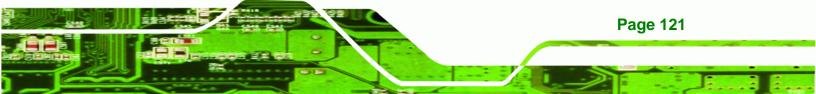

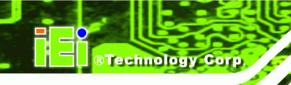

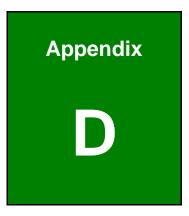

# Terminology

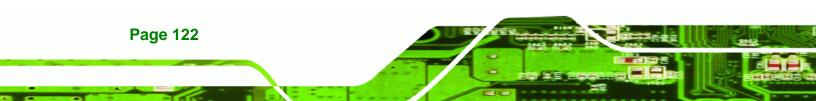

| AC '97        | Audio Codec 97 (AC'97) refers to a codec standard developed by Intel® in 1997.                                                                                                    |
|---------------|----------------------------------------------------------------------------------------------------|
| ACPI          | Advanced Configuration and Power Interface (ACPI) is an OS-directed configuration, power management, and thermal management interface.                                                                                                    |
| AHCI          | Advanced Host Controller Interface (AHCI) is a SATA Host controller register-level interface.                                                                                                    |
| ΑΤΑ           | The Advanced Technology Attachment (ATA) interface connects storage devices including hard disks and CD-ROM drives to a computer.                                                                                                    |
| ARMD          | An ATAPI Removable Media Device (ARMD) is any ATAPI device that supports removable media, besides CD and DVD drives.                                                                                                    |
| ASKIR         | Amplitude Shift Keyed Infrared (ASKIR) is a form of modulation that<br>represents a digital signal by varying the amplitude ("volume") of the<br>signal. A low amplitude signal represents a binary 0, while a high<br>amplitude signal represents a binary 1. |
| BIOS          | The Basic Input/Output System (BIOS) is firmware that is first run when the computer is turned on and can be configured by the end user                                                                                                    |
| CODEC         | The Compressor-Decompressor (CODEC) encodes and decodes digital audio data on the system.                                                                                                    |
| CompactFlash® | CompactFlash® is a solid-state storage device. CompactFlash® devices<br>use flash memory in a standard size enclosure. Type II is thicker than<br>Type I, but a Type II slot can support both types.                                                           |
| CMOS          | Complimentary metal-oxide-conductor is an integrated circuit used in chips like static RAM and microprocessors.                                                                                                    |
| СОМ           | COM refers to serial ports. Serial ports offer serial communication to expansion devices. The serial port on a personal computer is usually a male DB-9 connector.                                                                                             |
| DDR           | Double Data Rate refers to a data bus transferring data on both the rising and falling edges of the clock signal.                                                                                                    |
| DMA           | Direct Memory Access (DMA) enables some peripheral devices to<br>bypass the system processor and communicate directly with the system<br>memory.                                                                                                    |

®Technology Corp.

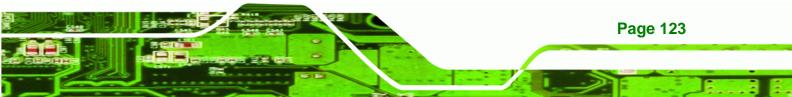

# ®Technology Corp.

# AFL-08B-N270 User Manual

| DIMM     | Dual Inline Memory Modules are a type of RAM that offer a 64-bit data                                                                                                    |  |  |
|----------|----------------------------------------------------------------------------------------------------|--|--|
|          | bus and have separate electrical contacts on each side of the module.                                                                                                    |  |  |
| EHCI     | The Enhanced Host Controller Interface (EHCI) specification is a register-level interface description for USB 2.0 Host Controllers.                                                                                                    |  |  |
| EIDE     | Enhanced IDE (EIDE) is a newer IDE interface standard that has data transfer rates between 4.0 MBps and 16.6 MBps.                                                                                                    |  |  |
| EIST     | Enhanced Intel® SpeedStep Technology (EIST) allows users to modify<br>the power consumption levels and processor performance through<br>application software. The application software changes the bus-to-core<br>frequency ratio and the processor core voltage. |  |  |
| FSB      | The Front Side Bus (FSB) is the bi-directional communication channel between the processor and the Northbridge chipset.                                                                                                    |  |  |
| GbE      | Gigabit Ethernet (GbE) is an Ethernet version that transfers data at 1.0 Gbps and complies with the IEEE 802.3-2005 standard.                                                                                                    |  |  |
| HDD      | Hard disk drive (HDD) is a type of magnetic, non-volatile computer storage device that stores digitally encoded data.                                                                                                    |  |  |
| ІСН      | The Input/Ouput Control Hub (ICH) is an Intel® Southbridge chipset.                                                                                                    |  |  |
| IrDA     | Infrared Data Association (IrDA) specify infrared data transmission<br>protocols used to enable electronic devices to wirelessly communicate<br>with each other.                                                                                                  |  |  |
| L1 Cache | The Level 1 Cache (L1 Cache) is a small memory cache built into the system processor.                                                                                                    |  |  |
| L2 Cache | The Level 2 Cache (L2 Cache) is an external processor memory cache.                                                                                                    |  |  |
| LCD      | Liquid crystal display (LCD) is a flat, low-power display device that consists of two polarizing plates with a liquid crystal panel in between.                                                                                                    |  |  |
| LVDS     | Low-voltage differential signaling (LVDS) is a dual-wire, high-speed<br>differential electrical signaling system commonly used to connect LCD<br>displays to a computer.                                                                                          |  |  |
| POST     | The Power-on Self Test (POST) is the pre-boot actions the system performs when the system is turned-on.                                                                                                    |  |  |

| RAM       | Random Access Memory (RAM) is volatile memory that loses data when<br>power is lost. RAM has very fast data transfer rates compared to other<br>storage like hard drives.                                                                                |
|-----------|----------------------------------------------------------------------------------------------------|
| SATA      | Serial ATA (SATA) is a serial communications bus designed for data<br>transfers between storage devices and the computer chipsets. The SATA<br>bus has transfer speeds up to 1.5 Gbps and the SATA II bus has data<br>transfer speeds of up to 3.0 Gbps. |
| S.M.A.R.T | Self Monitoring Analysis and Reporting Technology (S.M.A.R.T) refers to automatic status checking technology implemented on hard disk drives.                                                                                                    |
| UART      | Universal Asynchronous Receiver-transmitter (UART) is responsible for<br>asynchronous communications on the system and manages the system's<br>serial communication (COM) ports.                                                                         |
| UHCI      | The Universal Host Controller Interface (UHCI) specification is a register-level interface description for USB 1.1 Host Controllers.                                                                                                    |
| USB       | The Universal Serial Bus (USB) is an external bus standard for interfacing devices. USB 1.1 supports 12Mbps data transfer rates and USB 2.0 supports 480Mbps data transfer rates.                                                                        |
| VGA       | The Video Graphics Array (VGA) is a graphics display system developed by IBM.                                                                                                    |

®Technology Corp.

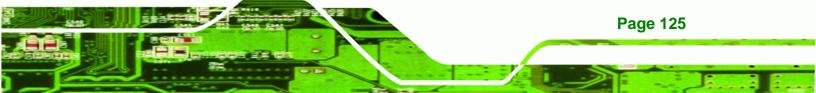

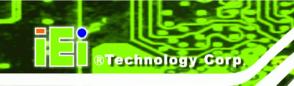

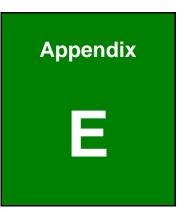

# Watchdog Timer

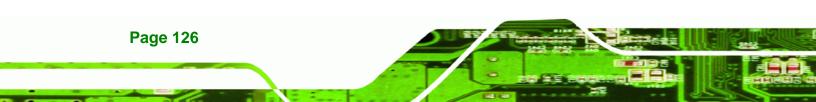

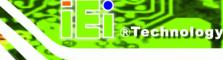

Corp.

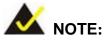

The following discussion applies to DOS environment. IEI support is contacted or the IEI website visited for specific drivers for more sophisticated operating systems, e.g., Windows and Linux.

The Watchdog Timer is provided to ensure that standalone systems can always recover from catastrophic conditions that cause the CPU to crash. This condition may have occurred by external EMIs or a software bug. When the CPU stops working correctly, Watchdog Timer either performs a hardware reset (cold boot) or a Non-Maskable Interrupt (NMI) to bring the system back to a known state.

A BIOS function call (INT 15H) is used to control the Watchdog Timer.

| AH – 6FH Sub-function: |                                                                    |  |
|------------------------|--------------------------------------------------------------------|--|
| AL – 2:                | Sets the Watchdog Timer's period.                                  |  |
| BL:                    | Time-out value (Its unit-second is dependent on the item "Watchdog |  |
|                        | Timer unit select" in CMOS setup).                                 |  |

#### INT 15H:

#### Table E-1: AH-6FH Sub-function

Call sub-function 2 to set the time-out period of Watchdog Timer first. If the time-out value is not zero, the Watchdog Timer starts counting down. When the timer value reaches zero, the system resets. To ensure that this reset condition does not occur, calling sub-function 2 must periodically refresh the Watchdog Timer. However, the watchdog timer is disabled if the time-out value is set to zero.

A tolerance of at least 10% must be maintained to avoid unknown routines within the operating system (DOS), such as disk I/O that can be very time-consuming.

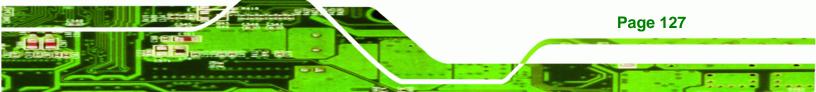

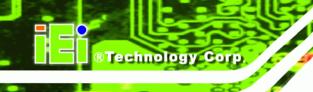

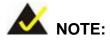

When exiting a program it is necessary to disable the Watchdog Timer, otherwise the system resets.

# Example program:

#### ; INITIAL TIMER PERIOD COUNTER

; W\_LOOP:

;

;

| MOV | AX, 6F02H | ; setting the time-out value   |
|-----|-----------|--------------------------------|
| MOV | BL, 30    | ; time-out value is 48 seconds |
| INT | 15H       |                                |

#### ; ADD THE APPLICATION PROGRAM HERE

| CMP               | EXIT_AP, 1                | ; is the application over?    |
|-------------------|---------------------------|-------------------------------|
| JNE               | W_LOOP                    | ; No, restart the application |
| MOV<br>MOV<br>INT | AX, 6F02H<br>BL, 0<br>15H | ; disable Watchdog Timer<br>; |

;

; **EXIT** ;

Page 128

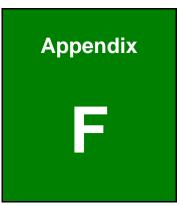

®Technology Corp.

# Hazardous Materials Disclosure

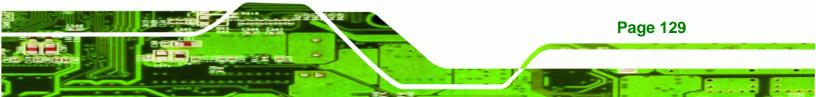

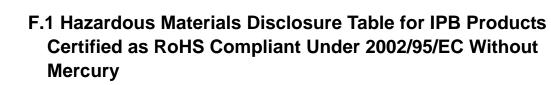

The details provided in this appendix are to ensure that the product is compliant with the Peoples Republic of China (China) RoHS standards. The table below acknowledges the presences of small quantities of certain materials in the product, and is applicable to China RoHS only.

A label will be placed on each product to indicate the estimated "Environmentally Friendly Use Period" (EFUP). This is an estimate of the number of years that these substances would "not leak out or undergo abrupt change." This product may contain replaceable sub-assemblies/components which have a shorter EFUP such as batteries and lamps. These components will be separately marked.

Please refer to the table on the next page.

**Technology** Corp

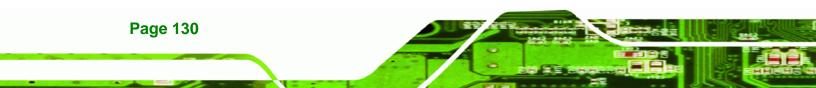

| Part Name                                                                                             | Toxic or Hazardous Substances and Elements |         |         |            |                |                 |  |  |  |
|----------------------------------------------------------------------------------------------------|--------------------------------------------|---------|---------|------------|----------------|-----------------|--|--|--|
|                                                                                                    | Lead                                       | Mercury | Cadmium | Hexavalent | Polybrominated | Polybrominated  |  |  |  |
|                                                                                                    | (Pb)                                       | (Hg)    | (Cd)    | Chromium   | Biphenyls      | Diphenyl Ethers |  |  |  |
|                                                                                                    |                                            |         |         | (CR(VI))   | (PBB)          | (PBDE)          |  |  |  |
| Housing                                                                                               | х                                          | 0       | 0       | 0          | 0              | Х               |  |  |  |
| Display                                                                                               | х                                          | 0       | 0       | 0          | 0              | Х               |  |  |  |
| Printed Circuit                                                                                       | х                                          | 0       | 0       | 0          | 0              | х               |  |  |  |
| Board                                                                                                 |                                            |         |         |            |                |                 |  |  |  |
| Metal Fasteners                                                                                       | х                                          | 0       | 0       | 0          | 0              | 0               |  |  |  |
| Cable Assembly                                                                                        | х                                          | 0       | 0       | 0          | 0              | Х               |  |  |  |
| Fan Assembly                                                                                          | х                                          | 0       | 0       | 0          | 0              | Х               |  |  |  |
| Power Supply                                                                                          | х                                          | 0       | 0       | 0          | 0              | х               |  |  |  |
| Assemblies                                                                                            |                                            |         |         |            |                |                 |  |  |  |
| Battery                                                                                               | 0                                          | 0       | 0       | 0          | 0              | 0               |  |  |  |
| O: This toxic or hazardous substance is contained in all of the homogeneous materials for the part is |                                            |         |         |            |                |                 |  |  |  |
| below the limit requirement in SJ/T11363-2006                                                         |                                            |         |         |            |                |                 |  |  |  |
| X: This toxic or hazardous substance is contained in at least one of the homogeneous materials for    |                                            |         |         |            |                |                 |  |  |  |
| this part is above the limit requirement in SJ/T11363-2006                                            |                                            |         |         |            |                |                 |  |  |  |

®Technology Corp.

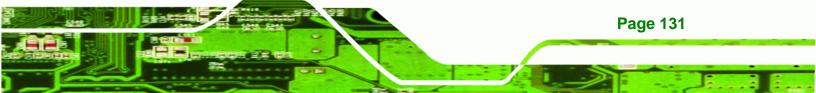

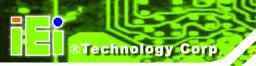

此附件旨在确保本产品符合中国 RoHS 标准。以下表格标示此产品中某有毒物质的含量符 合中国 RoHS 标准规定的限量要求。

本产品上会附有"环境友好使用期限"的标签,此期限是估算这些物质"不会有泄漏或突变"的 年限。本产品可能包含有较短的环境友好使用期限的可替换元件,像是电池或灯管,这些元 件将会单独标示出来。

| 部件名称                                                      | 有毒有害物质或元素 |      |      |          |       |        |  |  |  |
|-----------------------------------------------------------|-----------|------|------|----------|-------|--------|--|--|--|
|                                                           | 铅         | 汞    | 镉    | 六价铬      | 多溴联苯  | 多溴二苯醚  |  |  |  |
|                                                           | (Pb)      | (Hg) | (Cd) | (CR(VI)) | (PBB) | (PBDE) |  |  |  |
| 壳体                                                        | х         | 0    | 0    | 0        | 0     | х      |  |  |  |
| 显示                                                        | х         | 0    | 0    | 0        | 0     | х      |  |  |  |
| 印刷电路板                                                     | х         | 0    | 0    | 0        | 0     | х      |  |  |  |
| 金属螺帽                                                      | х         | 0    | 0    | 0        | 0     | 0      |  |  |  |
| 电缆组装                                                      | х         | 0    | 0    | 0        | 0     | х      |  |  |  |
| 风扇组装                                                      | х         | 0    | 0    | 0        | 0     | х      |  |  |  |
| 电力供应组装                                                    | х         | 0    | 0    | 0        | 0     | х      |  |  |  |
| 电池                                                        | 0         | 0    | 0    | 0        | 0     | 0      |  |  |  |
| O: 表示该有毒有害物质在该部件所有物质材料中的含量均在 SJ/T11363-2006 标准规定的限量要求以下。  |           |      |      |          |       |        |  |  |  |
| X: 表示该有毒有害物质至少在该部件的某一均质材料中的含量超出 SJ/T11363-2006 标准规定的限量要求。 |           |      |      |          |       |        |  |  |  |

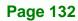